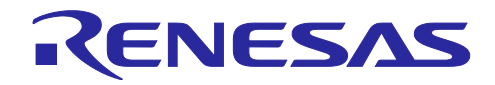

# Renesas e2 studio

R20AN0480JJ0100 Rev.1.00 2017.11.01

## コード生成を使用したプロジェクトをスマート·コンフィグレータを使用し たプロジェクトに移行する方法

### 要旨

本アプリケーションノートでは、コード生成を使用したプロジェクトを、スマート・コンフィグレータを 使用したプロジェクトに移行する方法について説明します。

### 動作確認デバイス

• RX64M グループ

本アプリケーションノートを他のマイコンへ適用する場合、そのマイコンの仕様にあわせて変更し、十分 評価してください。

### 関連ドキュメント

Renesas e2 studio スマート・コンフィグレータ ユーザーガイド(R20AN0451) e2 studio 統合開発環境 ユーザーズマニュアル 入門ガイド(R20UT2858) RSK+RX64M コード生成支援ツールチュートリアルマニュアル(R20UT2930) RX64M Renesas Starter Kit Sample Code for CubeSuite+ (R01AN2219)

### 目次

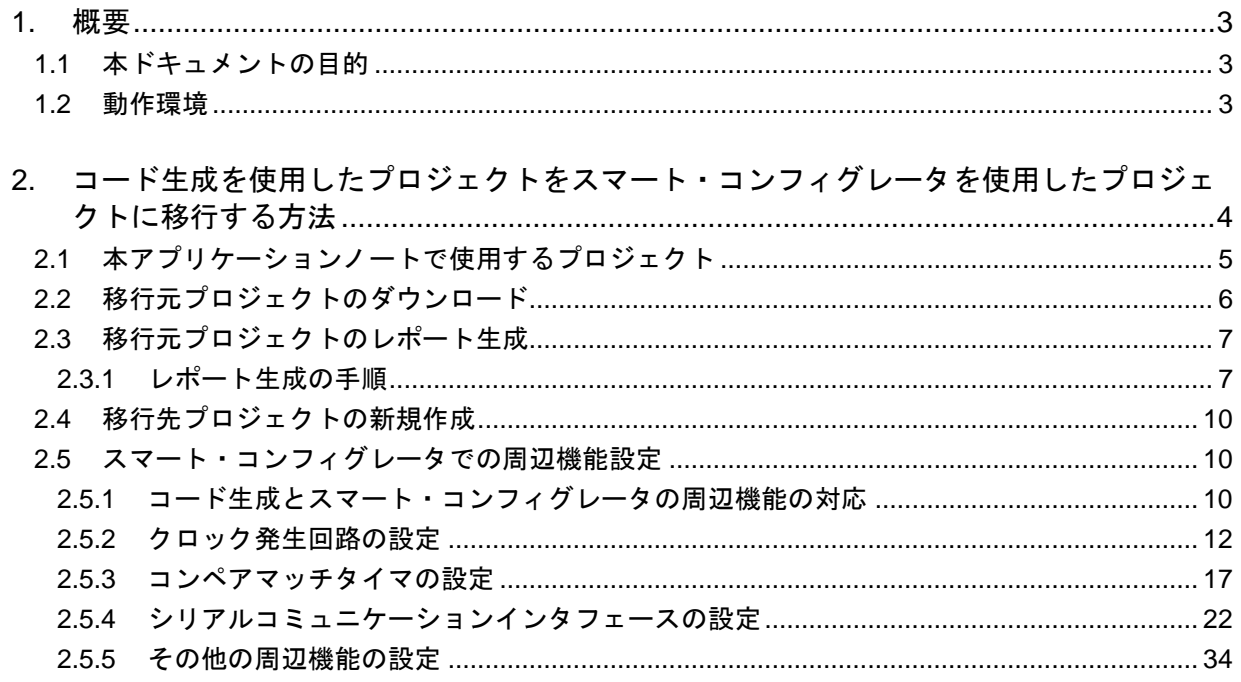

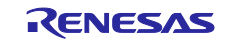

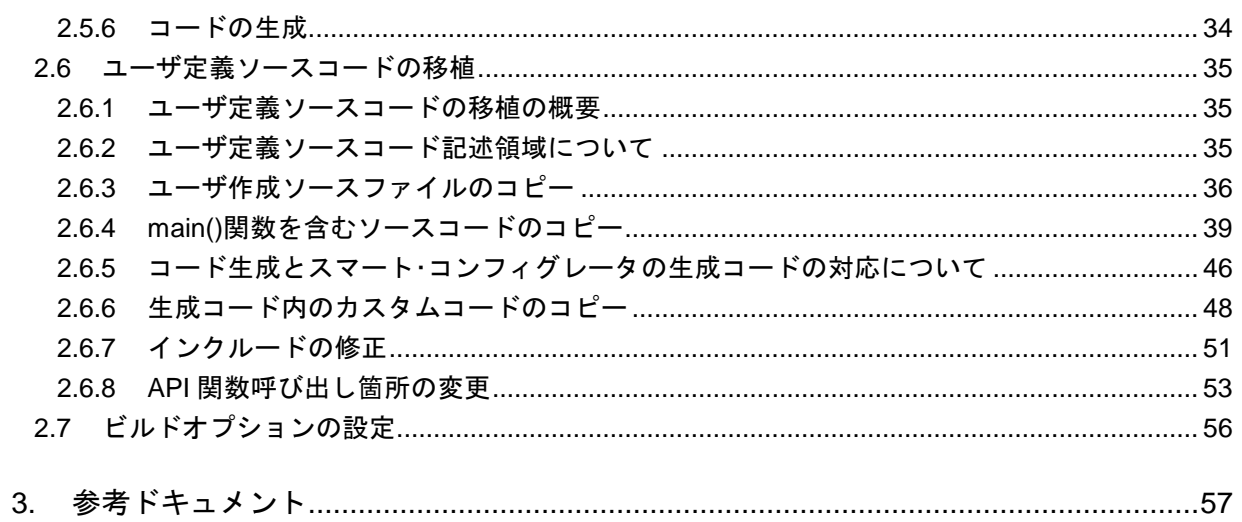

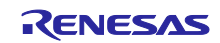

#### <span id="page-2-0"></span>1. 概要

### <span id="page-2-1"></span>1.1 本ドキュメントの目的

本アプリケーションノートでは、コード生成を使用したプロジェクトを、設定方法や、生成される関数名 が異なるスマート・コンフィグレータを使用したプロジェクトに移行する方法について、実際にサンプル ソースコードを用いて具体的に説明します。

e<sup>2</sup> studio の使い方については、「e<sup>2</sup> studio 統合開発環境 ユーザーズマニュアル 入門ガイド」を参照して ください。

#### <span id="page-2-2"></span>1.2 動作環境

表 1.1 動作環境

| 対象デバイス                        | RX64M グループ                   |
|-------------------------------|------------------------------|
| エミュレータ                        | E1                           |
| <b>IDE</b>                    | $e2$ studio v.6.0.0 以降       |
| ツールチェーン                       | RX ファミリ用ルネサス C/C++コンパイラパッケージ |
| ツールチェーンバージョン - CC-RX V2.07.00 |                              |

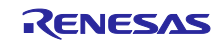

## <span id="page-3-0"></span>2. コード生成を使用したプロジェクトをスマート・コンフィグレータを使用したプロ ジェクトに移行する方法

図 [2.1](#page-3-1) に、コード生成を使用したプロジェクトを、スマート・コンフィグレータを使用したプロジェクト に移行する手順を示します。

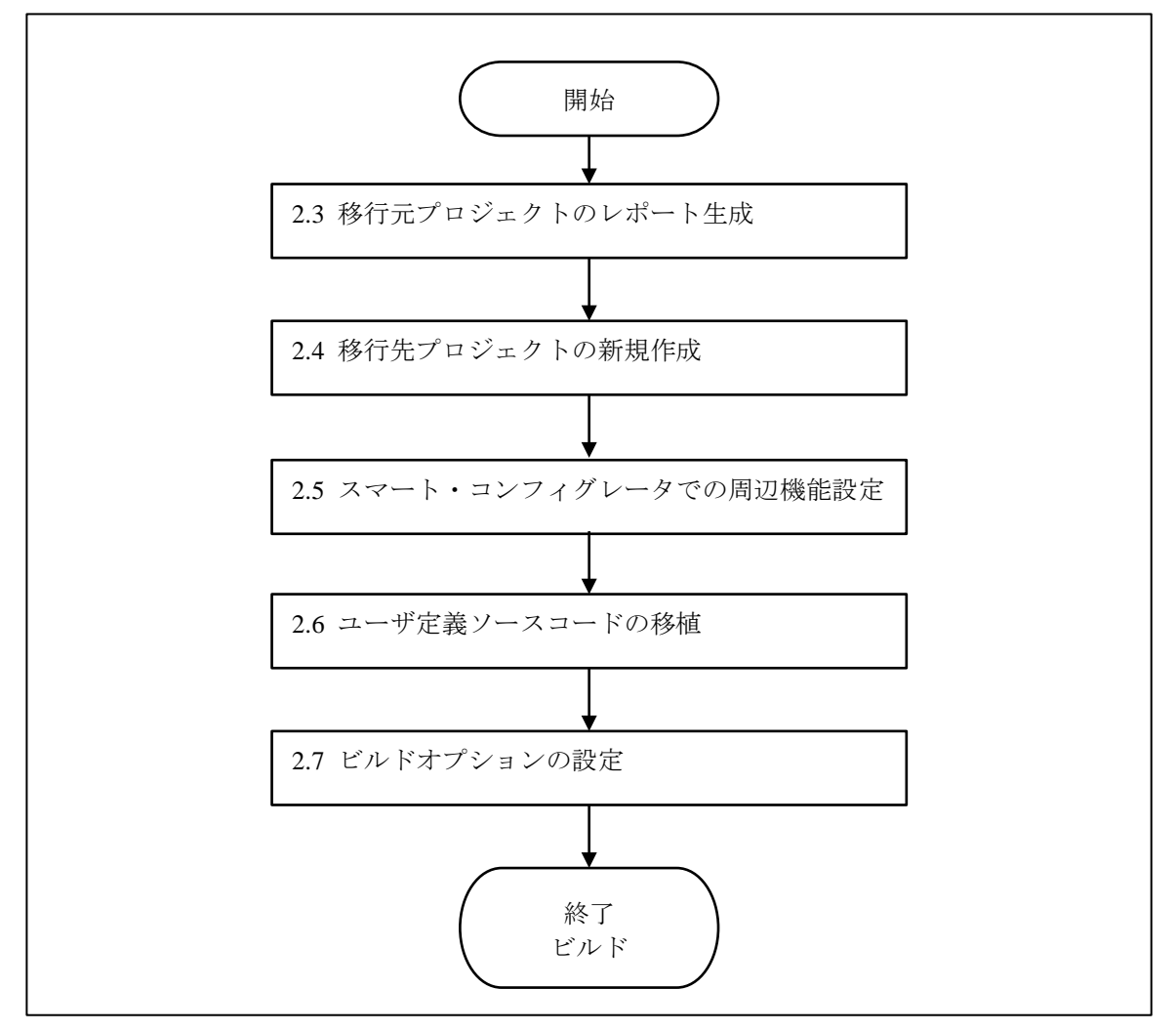

<span id="page-3-1"></span>図 2.1 コード生成を使用したプロジェクトを スマート・コンフィグレータを使用したプロジェクトに移行する手順

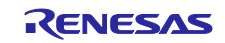

### <span id="page-4-0"></span>2.1 本アプリケーションノートで使用するプロジェクト

本アプリケーションノートでは、以下の 2 つのプロジェクトを使用します。

移行元プロジェクトとして、ルネサスマイクロコントローラ用の評価ツールである、RSK+RX64M のプロ ジェクトを使用します。移行先プロジェクトは新規作成します。

表 2.1 本アプリケーションノートで使用するプロジェクト

| プロジェクト名               | プロジェクトの概要                                                                                                    |
|-----------------------|----------------------------------------------------------------------------------------------------|
| RSK+RX64M Tutorial    | 移行元プロジェクトとして使用する、コード生成<br>を使用した、RSK+RX64Mのプロジェクト。周辺<br>機能設定のレポート生成や、ユーザ作成ソース<br>コードのコピー元として使用。                    |
| RSK RX64M Tutorial SC | スマート・コンフィグレータを使用する設定で新規<br>作成する移行先プロジェクト。移行元プロジェク<br>トの周辺機能設定やユーザ作成ソースコードを、<br>手順に従ってスマート・コンフィグレータ用に修<br>正して反映する。 |

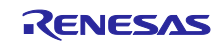

### <span id="page-5-0"></span>2.2 移行元プロジェクトのダウンロード

本アプリケーションノートで移行元プロジェクトとして使用する RSK+RX64M のプロジェクトは、ルネサ スエレクトロニクスのホームページからダウンロードできます。 注:ダウンロードするためには、My Renesas への登録が必要です。

(1) ルネサスエレクトロニクスホームページのトップページ[\(https://www.renesas.com/ja-jp/\)](https://www.renesas.com/ja-jp/)から、「製品情 報」-「ボード&キット」を選択し、「Renesas Starter Kits」の「関連製品をもっと見る」を選択しま す。

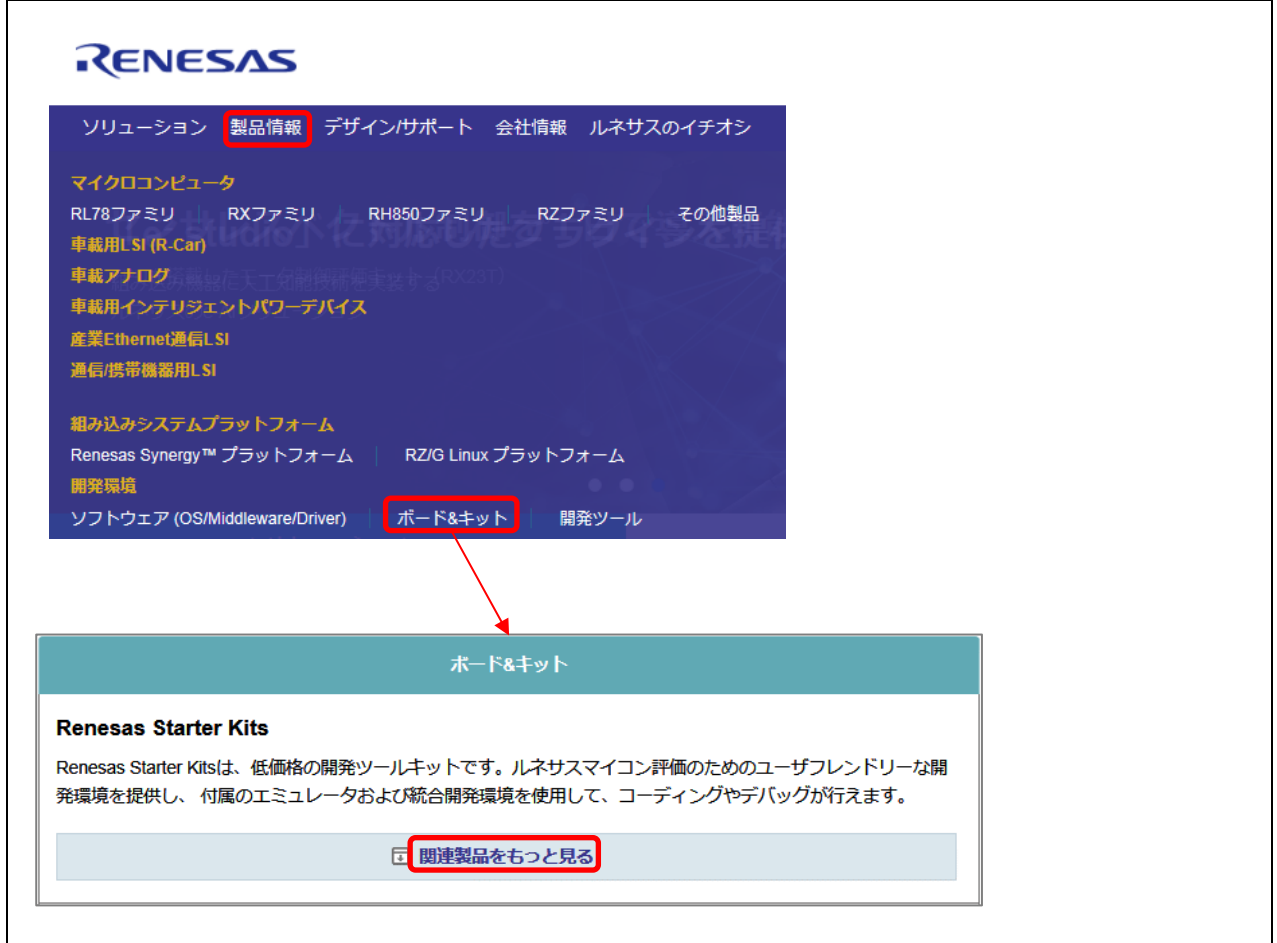

図 2.2 移行元プロジェクトのダウンロード(1)

(2) 表示された Renesas Starter Kits の一覧から、「Renesas Starter Kit+ for RX64M」を選択します。

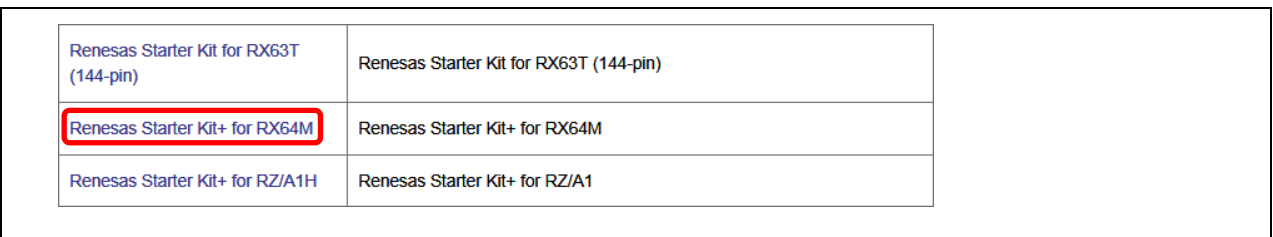

図 2.3 移行元プロジェクトのダウンロード(2)

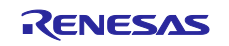

(3) 「ダウンロード」タブの製品名称一覧から「RX64M Renesas Starter Kit Sample Code for CubeSuite+」を 選択し、ダウンロードページ下部の「ダウンロード」ボタンを選択して、ダウンロードします。

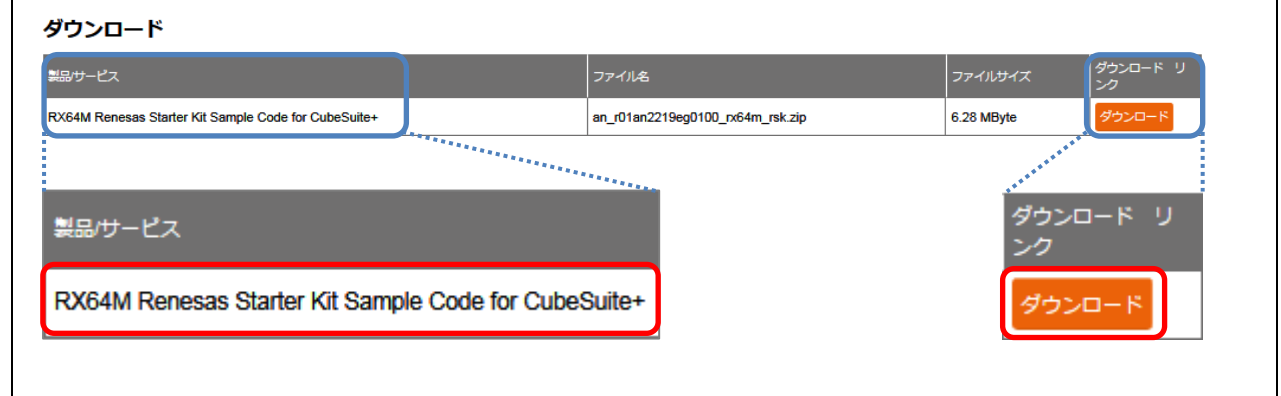

図 2.4 移行元プロジェクトのダウンロード(3)

### <span id="page-6-0"></span>2.3 移行元プロジェクトのレポート生成

移行元プロジェクトでコード生成のレポート生成機能を使い、周辺機能の設定一覧のレポートを出力しま す。このレポートを参照しながら、移行先プロジェクトでスマート・コンフィグレータの周辺機能設定を行 います。

### <span id="page-6-1"></span>2.3.1 レポート生成の手順

【CS+の場合】

- (1) CS+ を起動し、コード生成を使用した移行元プロジェクト RSK+RX64M\_Tutorial を開きます。プロ ジェクト・ツリーの[コード生成]を展開し、[周辺機能]をダブルクリックします。
- (2) [ファイル]メニューより、[コード生成レポートを保存(S)]を選択し、レポートを生成します。

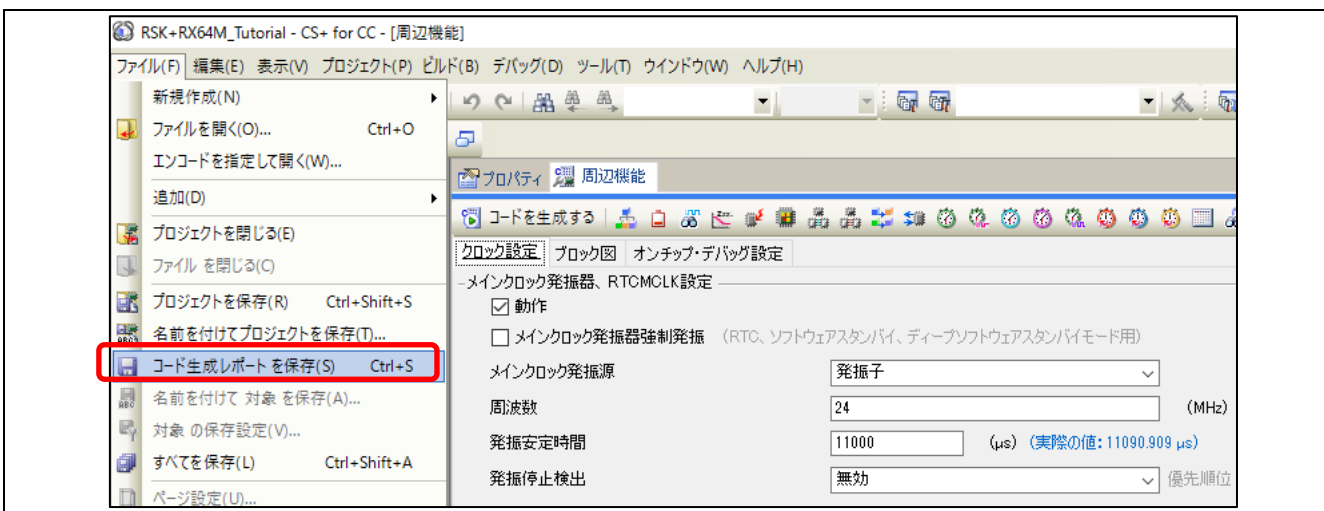

図 2.5 CS+のレポート生成の手順

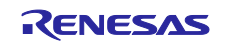

(3) レポートの生成が完了すると、プロジェクトフォルダ直下に、Function.html、Macro.html の 2 本のファ イルが出力されます。

| ≂<br>名前                  | 更新日時                      | 新しいフォルダー<br>種類             | サイズ       | 0 |
|--------------------------|---------------------------|----------------------------|-----------|---|
|                          |                           |                            |           |   |
| Application              | 2017/09/12 17:14 ファイル フォル |                            |           |   |
| Async_Serial             | 2017/09/12 17:14 ファイル フォル |                            |           |   |
| Low Power Mode           | 2017/09/12 17:14 ファイル フォル |                            |           |   |
| <b>I</b> RTC             | 2017/09/12 17:14 ファイルフォル  |                            |           |   |
| System_Input_Capture     | 2017/09/12 17:14 ファイル フォル |                            |           |   |
| Timer PWM                | 2017/09/12 17:14 ファイル フォル |                            |           |   |
| Tutorial                 | 2017/09/12 17:14 ファイル フォル |                            |           |   |
| $\epsilon$ Function.html |                           | 2017/09/12 17:09 HTML ドキュメ | 252 KB    |   |
| $\epsilon$ Macro.html    | 2017/09/12 17:09          | HTML ドキュメ                  | 35 KB     |   |
| RSK+RX64M_Tutorial.mtpj  | 2015/03/28 0:18           | MTPJ ファイル                  | 12,328 KB |   |
| RSK+RX64M_Tutorial.rcpe  | 2015/03/28 0:18           | RCPE ファイル                  | 98 KB     |   |

図 2.6 CS+のコード生成のレポート機能が出力するレポート

#### 【e2 studio の場合】

- (1) e2 studio を起動し、コード生成を使用した移行元プロジェクト RSK+RX64M\_Tutorial を開きます。プロ ジェクト・ツリーの[コード生成]を展開し、[周辺機能]をダブルクリックします。
- (2) [レポートを生成する]ボタンを押し、レポートを生成します。

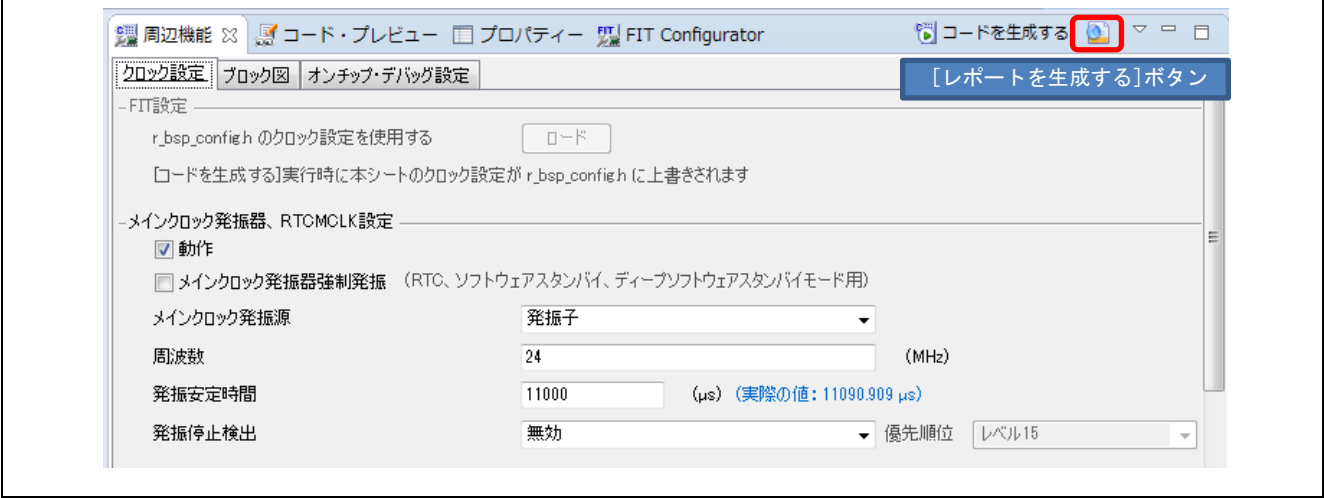

図 2.7 e2 studio のレポート生成の手順

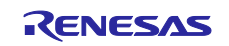

(3) レポートの生成が完了すると、プロジェクトフォルダ直下の doc フォルダ直下に、Function.html、 Macro.html の 2 本のファイルが出力されます。

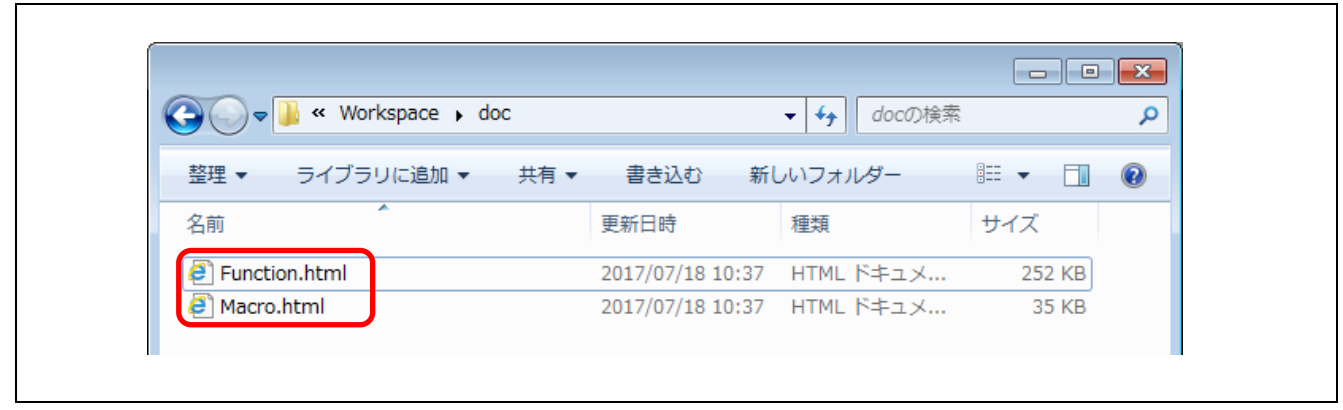

図 2.8 e2 studio のコード生成のレポート機能が出力するレポート

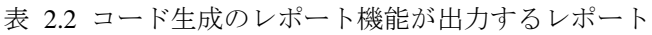

<span id="page-8-0"></span>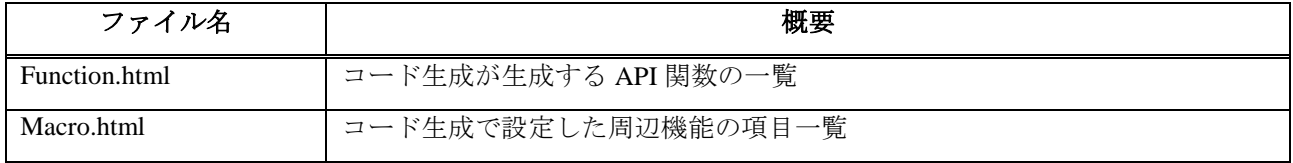

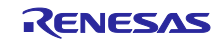

### <span id="page-9-0"></span>2.4 移行先プロジェクトの新規作成

移行先プロジェクトとなる、スマート・コンフィグレータを使用する C プロジェクトを新規作成します。 プロジェクト作成方法については、「Renesas e2 studio スマート・コンフィグレータ ユーザーガイド」の 「2 プロジェクトの作成」を参照してください。

### <span id="page-9-1"></span>2.5 スマート・コンフィグレータでの周辺機能設定

### <span id="page-9-2"></span>2.5.1 コード生成とスマート・コンフィグレータの周辺機能の対応

RSK+RX64M のプロジェクトで設定が必要な周辺機能について、コード生成とスマート・コンフィグレー タの対応[を表](#page-9-3) 2.3 に示します。

<span id="page-9-3"></span>

| コード生成                                  |                       |                               |                   | スマート・コンフィグレータ               |                                     |                                |  |
|----------------------------------------|-----------------------|-------------------------------|-------------------|-----------------------------|-------------------------------------|--------------------------------|--|
| 周辺機能                                   | 設定項目                  |                               | タブ                | 周辺機能                        | 設定項目                                |                                |  |
| 割り込み機<br>能                             | IRQ2 設定               | コンポーネ<br>割り込みコ<br>ントローラ<br>ント |                   |                             | IRQ2 設定                             |                                |  |
|                                        |                       |                               | 端子                | 端子機能                        | ポート                                 | IRQ <sub>2</sub>               |  |
|                                        | IRQ5 設定               |                               | コンポーネ<br>$\vee$ ト | 割り込みコ<br>ントローラ              | IRQ5 設定                             | $\overline{\phantom{m}}$       |  |
|                                        |                       |                               | 端子                | 端子機能                        | ポート                                 | IRQ5                           |  |
|                                        | グループ<br>BLO 設定        |                               | 割り込み              | <b>GROUPBL0</b>             | $\overline{\phantom{0}}$            | $\qquad \qquad \longleftarrow$ |  |
| コンペア                                   | CMT <sub>0</sub>      | $\qquad \qquad -$             | コンポーネ<br>ント       | コンペア                        | CMT <sub>0</sub>                    | $\overline{\phantom{m}}$       |  |
| マッチ<br>タイマ                             | CMT1                  | $\qquad \qquad -$             |                   | マッチ<br>タイマ                  | CMT1                                | $\overline{\phantom{m}}$       |  |
|                                        | CMT <sub>2</sub>      | $\qquad \qquad -$             |                   |                             | CMT <sub>2</sub>                    | $\qquad \qquad -$              |  |
| 12 ビット<br>A/D $\supset \supset$<br>バータ | シングル<br>  スキャン<br>モード | アナログ<br>入力チャネ<br>ル設定          | コンポーネ<br>ント       | シングルス<br>キャンモー<br>$F$ S12AD | 基本設定                                | アナログ<br>入力チャネ<br>ル設定           |  |
|                                        |                       | 変換開始<br>トリガ設定                 |                   |                             |                                     | 変換開始<br>トリガ設定                  |  |
|                                        |                       | ADTRGn#端<br>子選択               | 端子                | 端子機能                        | 12 ビット<br>A/D $\exists \vee$<br>バータ | $\overline{\phantom{0}}$       |  |

表 2.3 コード生成とスマート・コンフィグレータの周辺機能の対応(1)

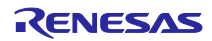

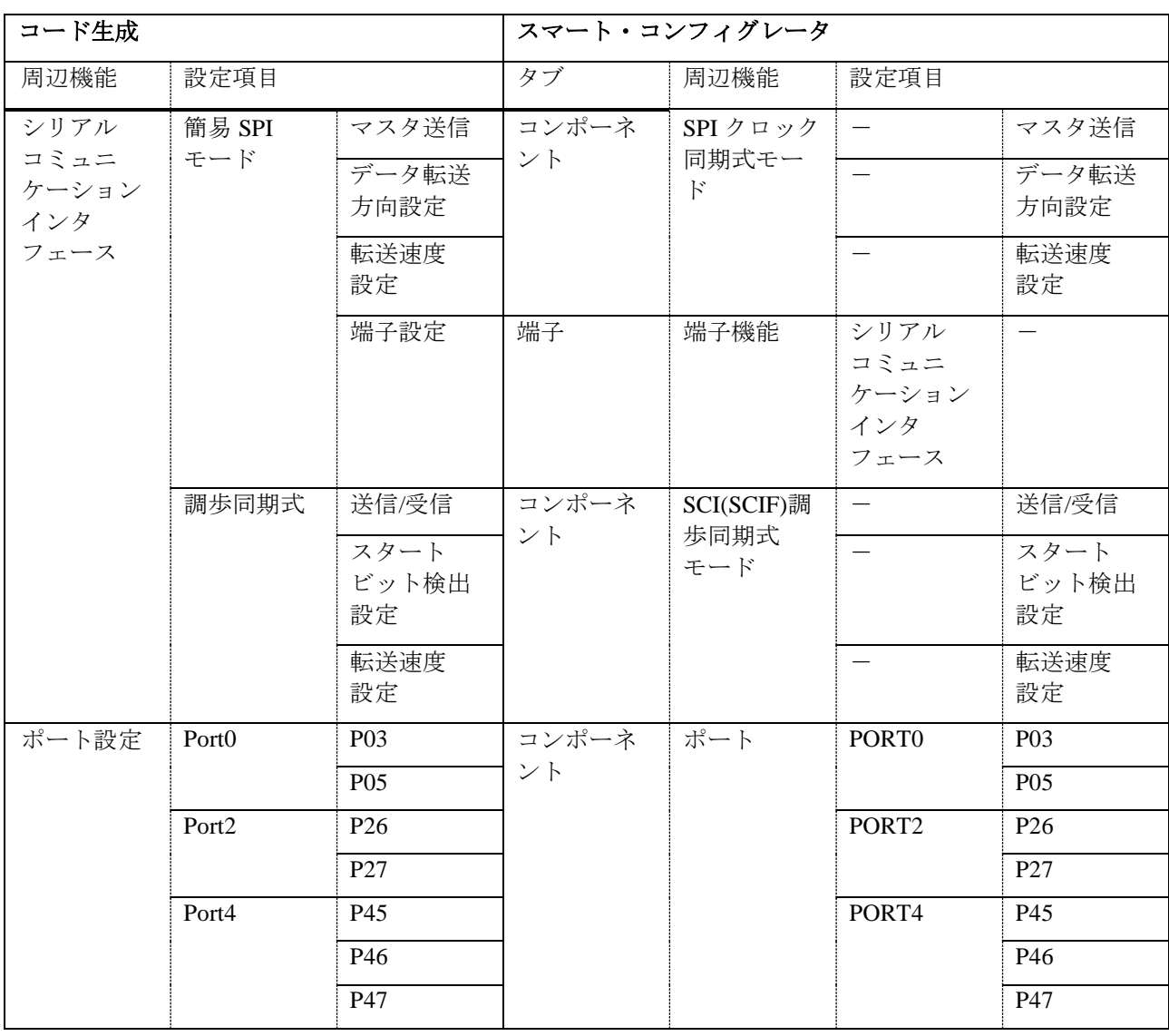

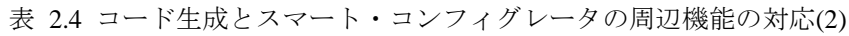

「[2.3](#page-6-0) [移行元プロジェクトのレポート生成」](#page-6-0)で出力したレポートを参照しながら、「[2.4](#page-9-0) [移行先プロジェク](#page-9-0) [トの新規作成」](#page-9-0)で作成したプロジェクトで、スマート・コンフィグレータの設定を行います。

ここでは、クロック発生回路、コンペアマッチタイマ、シリアルコミュニケーションインタフェースの設 定について説明します。その他の周辺機能については、同様の手順で設定を行ってください。

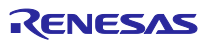

#### <span id="page-11-0"></span>2.5.2 クロック発生回路の設定

クロック発生回路の設定を行います。

(1) 「[2.3](#page-6-0) [移行元プロジェクトのレポート生成」](#page-6-0)で出力したレポートの Macro.html ファイルを開き、「ク ロック発生回路」の設定箇所を表示します。

| Peripheral<br>function | <b>Macro</b> | <b>SubMacro</b> | <b>Setting</b>      | <b>Status</b>                     |
|------------------------|--------------|-----------------|---------------------|-----------------------------------|
| クロック発生回路               |              |                 |                     | 使用する                              |
|                        | CGC          |                 |                     | 使用する                              |
|                        |              |                 | メインクロック発振器強制<br>発振  | 使用しない                             |
|                        |              |                 | メインクロック発振源          | 発振子                               |
|                        |              |                 | ヌインクロック発振源 周波<br> 数 | 24(MHz)                           |
|                        |              |                 | 発振安定時間              | 11000(µs),(実際の値:<br>11090.909 µs) |
|                        |              |                 | 発振停止検出              | 無効                                |
|                        |              |                 | PLL 動作              | 使用する                              |
|                        |              |                 | PLLクロックソース選択        | メインクロック発振器                        |
|                        |              |                 | 入力分周比               | x <sub>1</sub>                    |
|                        |              |                 | 周波数逓倍率              | x 10.0                            |
|                        |              |                 | 周波数                 | 240 (MHz)                         |
|                        |              |                 | SubCLK 動作           | 使用しない                             |

図 2.9 クロック発生回路のコード生成レポート

(2) 「[2.4](#page-9-0) [移行先プロジェクトの新規作成」](#page-9-0)で作成したプロジェクトで、スマート・コンフィグレータの設 定画面を開き、「クロック」タブを選択します。

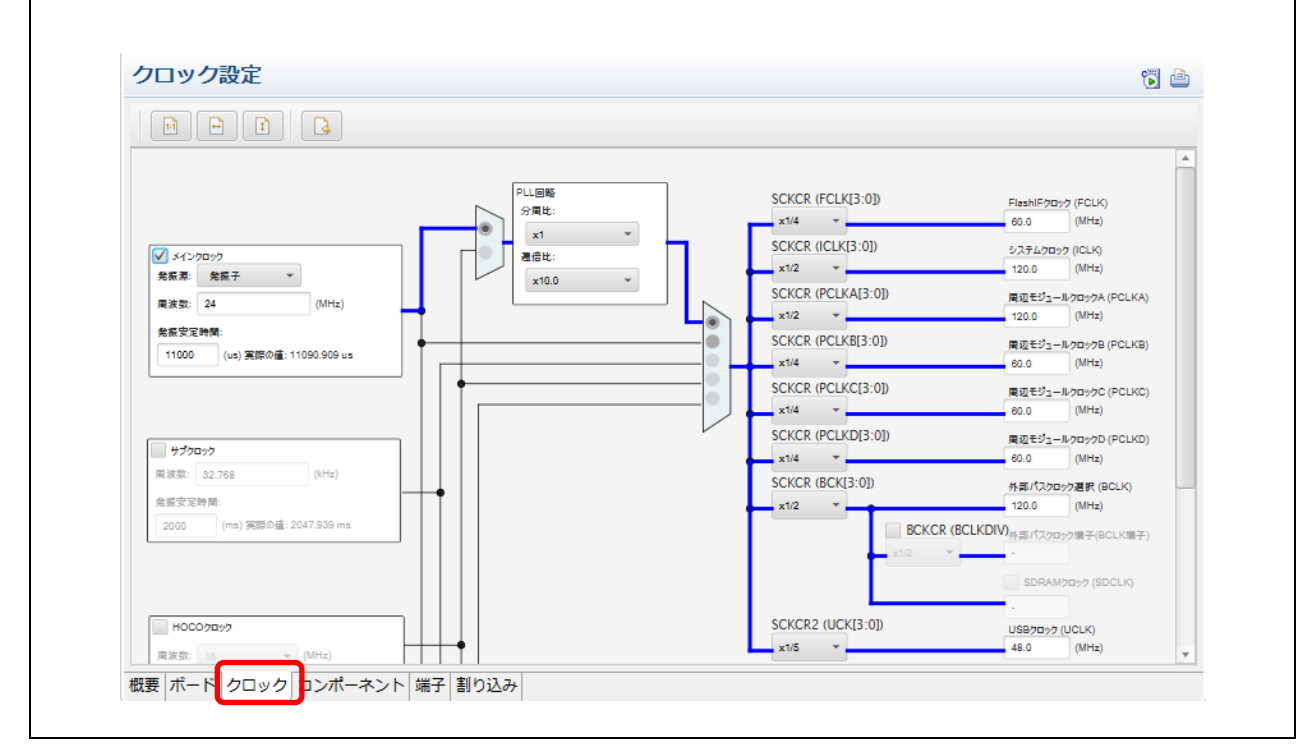

図 2.10 スマート・コンフィグレータのクロック設定画面

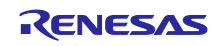

(3) レポートの Macro.html の「Setting」の列の設定項目と「Status」の列の設定内容を、スマート・コン フィグレータの設定に反映していきます。

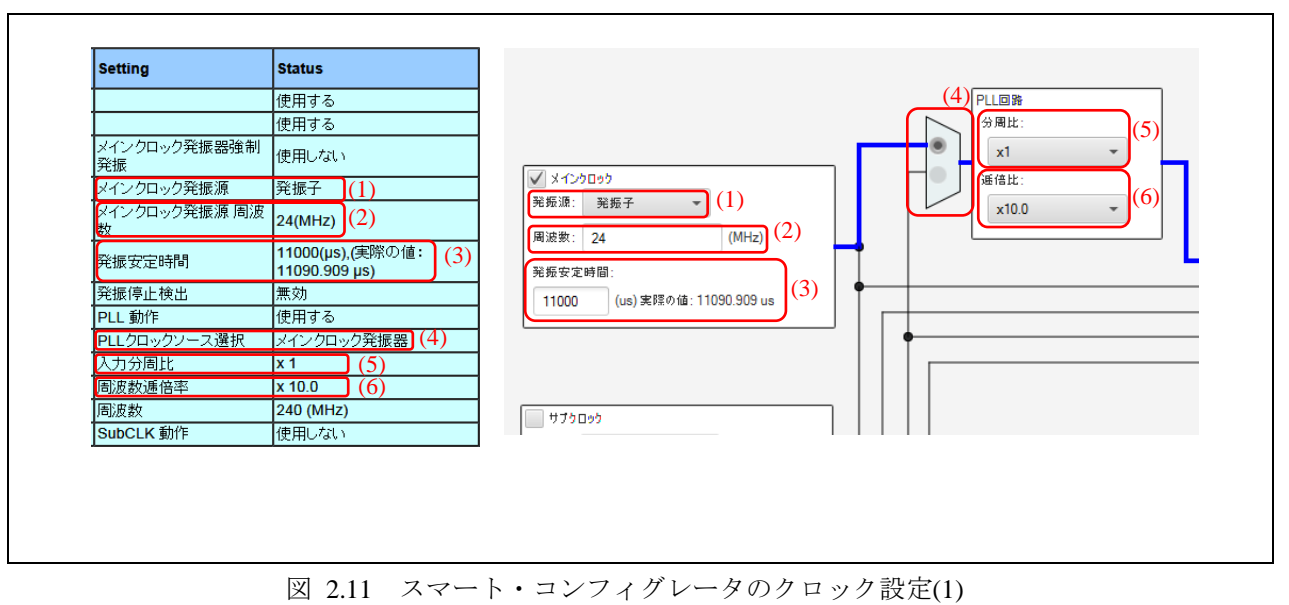

R20AN0480JJ0100 Rev.1.00 Page 13 of 57 2017.11.01

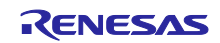

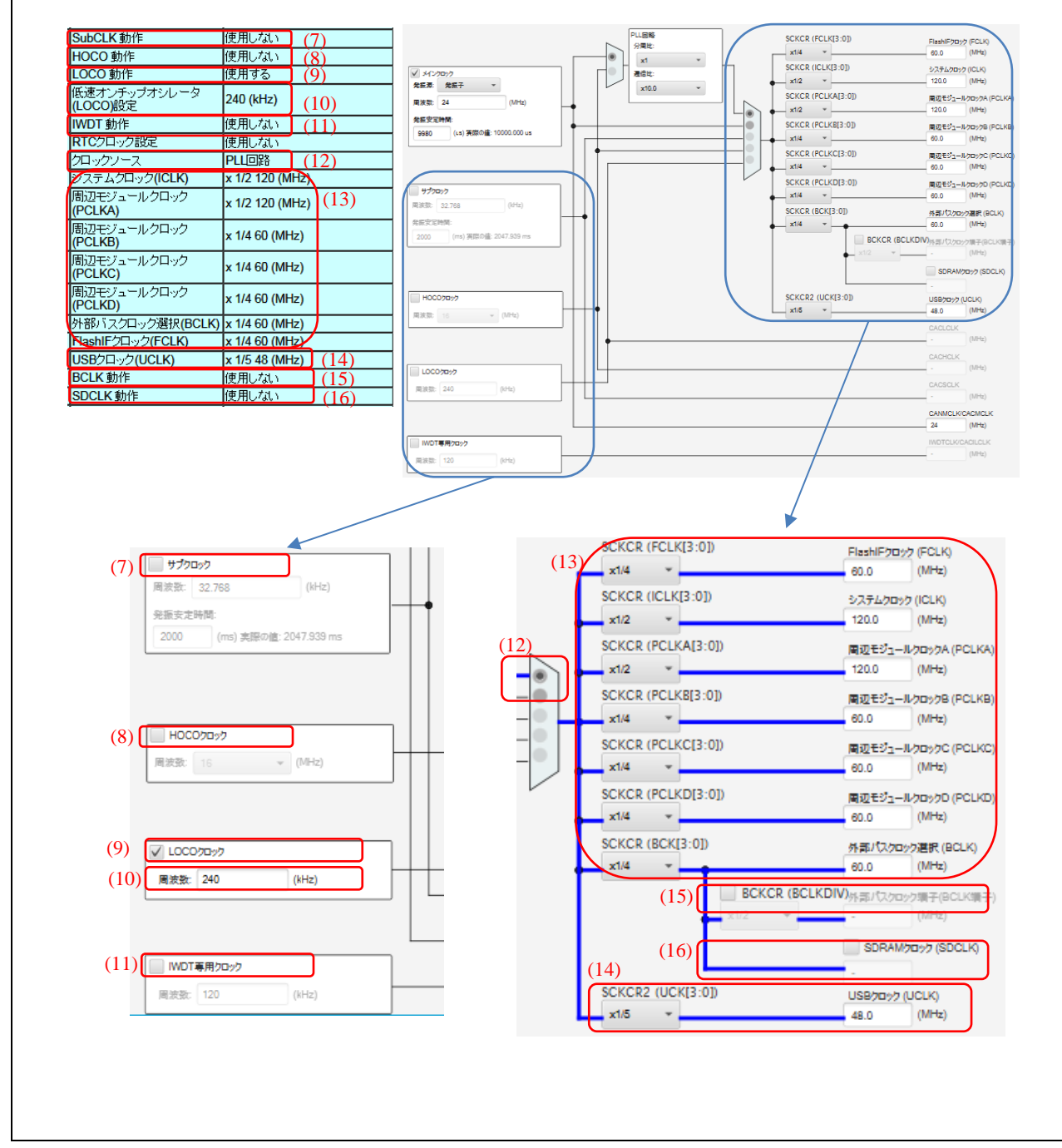

図 2.12 スマート・コンフィグレータのクロック設定(2)

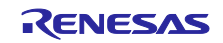

|      | コード生成                         |                       |                         | スマート・コンフィグレータ          |
|------|-------------------------------|-----------------------|-------------------------|------------------------|
|      | 設定項目                          | 設定                    | 設定項目                    | 設定                     |
|      | (Macro.html $\oslash$ [Macro] | (Macro.html $\oslash$ |                         |                        |
|      | 又は「Setting」)                  | [Status] )            |                         |                        |
| (1)  | メインクロック発振源                    | 発振子                   | [メインクロック]               | 発振子                    |
|      |                               |                       | 発振源                     |                        |
| (2)  | メインクロック発振源                    | 24(MHz)               | [メインクロック]               | 24(MHz)                |
|      | 周波数                           |                       | 周波数                     |                        |
| (3)  | 発振安定時間                        | 11000(us) (実際の値:      | [メインクロック]               | 11000(us) (実際の値:       |
|      |                               | 11090.909us)          | 発振安定時間                  | 11090.909us)           |
| (4)  | PLL クロックソース選                  | メインクロック発振器            | [メインクロック]が PLL クロックソースと |                        |
|      | 択                             |                       | して選択されていることを確認          |                        |
| (5)  | 入力分周比                         | $\times$ 1            | [PLL 回路]                | $\times$ 1             |
|      |                               |                       | 分周比                     |                        |
| (6)  | 周波数逓倍率                        | $\times$ 10.0         | [PLL 回路]                | $\times$ 10.0          |
|      |                               |                       | 逓倍比                     |                        |
| (7)  | SubCLK 動作                     | 使用しない                 | サブクロック                  | チェックなし                 |
| (8)  | HOCO 動作                       | 使用しない                 | HOCO クロック               | チェックなし                 |
| (9)  | LOCO 動作                       | 使用する                  | LOCO クロック               | チェックあり                 |
| (10) | 低速オンチップオシ                     | $240$ (kHz)           | 周波数                     | 240 (kHz)              |
|      | レータ(LOCO)設定                   |                       |                         |                        |
| (11) | IWDT 動作                       | 使用しない                 | IWDT 専用クロッ              | チェックなし                 |
|      |                               |                       | カ                       |                        |
| (12) | クロックソース                       | PLL 回路                |                         | [PLL 回路]がクロックソースとして選択さ |
|      |                               |                       | れていることを確認               |                        |

表 2.5 クロック発生回路の設定(1)

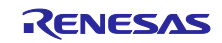

|      | コード生成                         |                             |                         | スマート・コンフィグレータ |
|------|-------------------------------|-----------------------------|-------------------------|---------------|
|      | 設定項目                          | 設定                          | 設定項目                    | 設定            |
|      | (Macro.html $\oslash$ [Macro] | (Macro.html の               |                         |               |
|      | 又は「Setting」)                  | $\lceil$ Status $\rfloor$ ) |                         |               |
| (13) | システムクロック                      | $\times$ 1/2 120 (MHz)      | <b>SCKCR</b>            | $\times$ 1/2  |
|      | (ICLK)                        |                             | (ICLK[3:0])             |               |
|      |                               |                             | システムクロック                | 120.0 (MHz)   |
|      |                               |                             | (ICLK)                  |               |
|      | 周辺モジュールクロッ                    | $\times$ 1/2 120 (MHz)      | <b>SCKCR</b>            | $\times$ 1/2  |
|      | ク (PCLKA)                     |                             | (PCLKA[3:0])            |               |
|      |                               |                             | 周辺モジュールク                | 120.0 (MHz)   |
|      |                               |                             | ロックA                    |               |
|      |                               |                             | (PCLKA)                 |               |
|      | 周辺モジュールクロッ                    | $\times$ 1/4 60 (MHz)       | <b>SCKCR</b>            | $\times$ 1/4  |
|      | 夕 (PCLKB)                     |                             | (PCLKB[3:0])            |               |
|      |                               |                             | 周辺モジュールク                | $60.0$ (MHz)  |
|      |                               |                             | ロック B (PCLKB)           |               |
|      | 周辺モジュールクロッ                    | $\times$ 1/4 60 (MHz)       | <b>SCKCR</b>            | $\times$ 1/4  |
|      | ク (PCLKC)                     |                             | (PCLKC[3:0])            |               |
|      |                               |                             | 周辺モジュールク                | $60.0$ (MHz)  |
|      |                               |                             | ロック C (PCLKC)           |               |
|      | 周辺モジュールクロッ                    | $\times$ 1/4 60 (MHz)       | <b>SCKCR</b>            | $\times$ 1/4  |
|      | ク (PCLKD)                     |                             | (PCLKD[3:0])            |               |
|      |                               |                             | 周辺モジュールク                | 60.0 (MHz)    |
|      |                               |                             | ロックD                    |               |
|      | 外部バスクロック選択                    | $\times$ 1/4 60 (MHz)       | (PCLKD)<br><b>SCKCR</b> | $\times$ 1/4  |
|      | (BCLK)                        |                             | (BCK[3:0])              |               |
|      |                               |                             | 外部バスクロック                | 60.0 (MHz)    |
|      |                               |                             | 選択 (BCLK)               |               |
|      | FlashIF クロック                  | $\times$ 1/4 60 (MHz)       | <b>SCKCR</b>            | $\times$ 1/4  |
|      | (FCLK)                        |                             | (FCLK[3:0])             |               |
|      |                               |                             | FlashIF クロック            | 60.0 (MHz)    |
|      |                               |                             | (FCLK)                  |               |
| (14) | USB クロック (UCLK)               | $\times$ 1/5 48 (MHz)       | SCKCR2                  | $\times$ 1/5  |
|      |                               |                             | (UCK[3:0])              |               |
|      |                               |                             | USB クロック                | 48.0 (MHz)    |
|      |                               |                             | (UCLK)                  |               |
| (15) | BCLK 動作                       | 使用しない                       | <b>BCKCR</b>            | チェックなし        |
|      |                               |                             | (BCLKDIV)               |               |
| (16) | SDCLK 動作                      | 使用しない                       | SDRAM クロック              | チェックなし        |
|      |                               |                             | (SDCLK)                 |               |

表 2.6 クロック発生回路の設定(2)

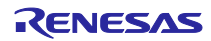

#### <span id="page-16-0"></span>2.5.3 コンペアマッチタイマの設定

コンペアマッチタイマの設定を行います。

(1) 「Renesas e2 studio スマート・コンフィグレータ ユーザーガイド」の「3.3.1 プロジェクトへのソフト ウェアコンポーネント追加」-「(1) コード生成コンポーネント追加方法」を参照し、コンペアマッチ タイマのコンポーネントをプロジェクトに追加します。 このとき、[選択したコンポーネントのコンフィグレーションを追加します]ダイアログボックスで、以 下の通り、リソースに対するコンフィグレーション名にデフォルト名を使用してください。

表 2.7 コンペアマッチタイマのリソースとコンフィグレーション名の対応

| コンポーネントの<br>タイプ | コンポーネント   | リソース             | コンフィグレーション名                                                            |
|-----------------|-----------|------------------|------------------------------------------------------------------------|
| コード生成           | コンペアマッチタイ | CMT <sub>0</sub> | Config_CMT0 $(\vec{\tau} \, \vec{z} \, \vec{x} \, \vec{v} \, \vec{b})$ |
|                 |           | CMT1             | Config_CMT1 (デフォルト)                                                    |
|                 |           | CMT <sub>2</sub> | Config_CMT2 (デフォルト)                                                    |

(2) 「[2.3](#page-6-0) [移行元プロジェクトのレポート生成」](#page-6-0)で出力したレポートの Macro.html ファイルで、「コンペ アマッチタイマ」の設定箇所を表示します。

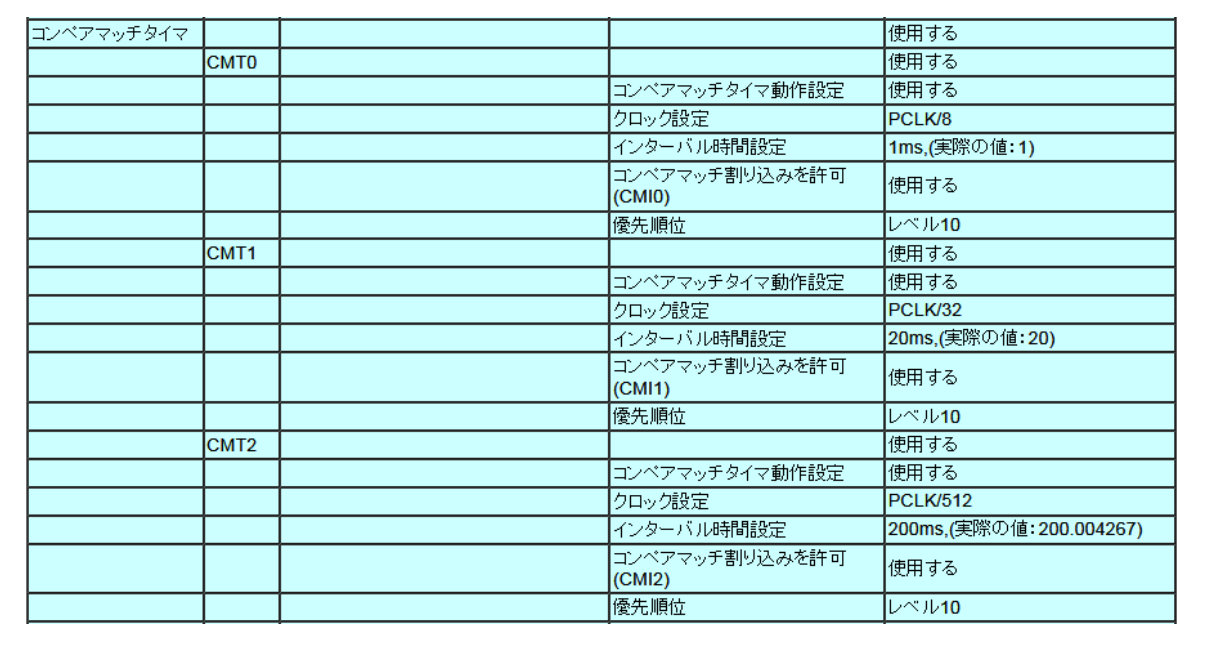

図 2.13 コンペアマッチタイマのコード生成レポート

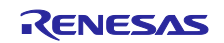

(3) (1)で作成したコンペアマッチタイマ CMT0 の設定画面を開きます。

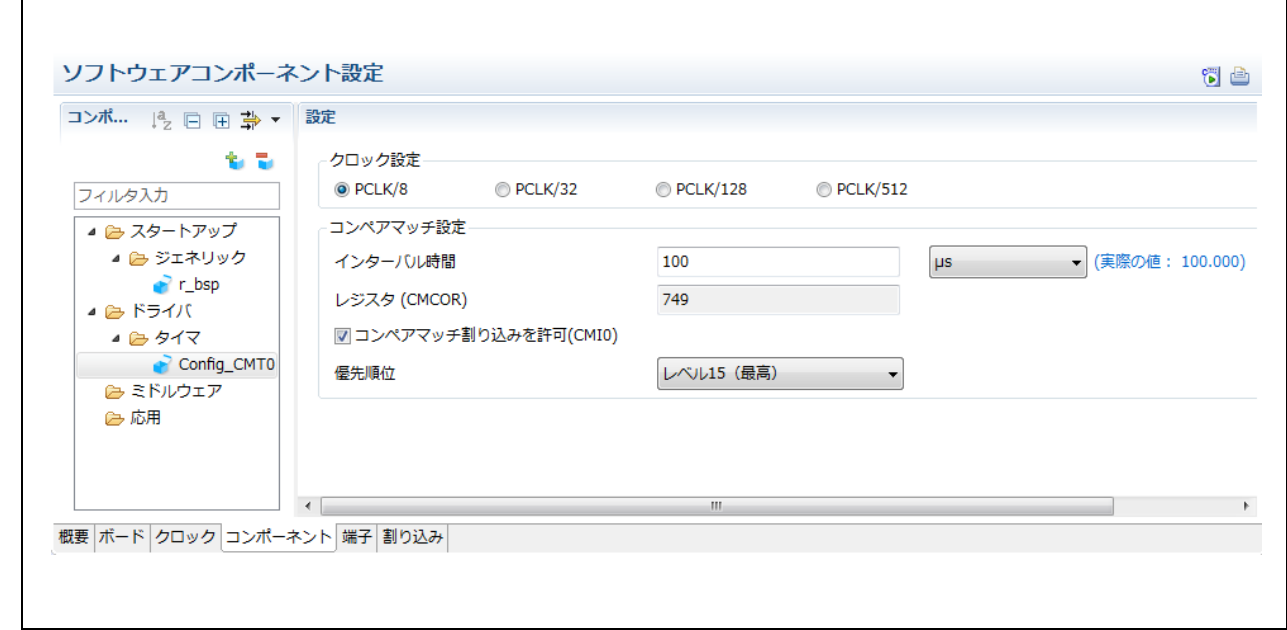

図 2.14 スマート・コンフィグレータのコンペアマッチタイマ(CMT0)の設定画面

(4) Macro.html のコンペアマッチタイマの設定内容を、スマート・コンフィグレータの CMT0 の設定に反 映していきます。

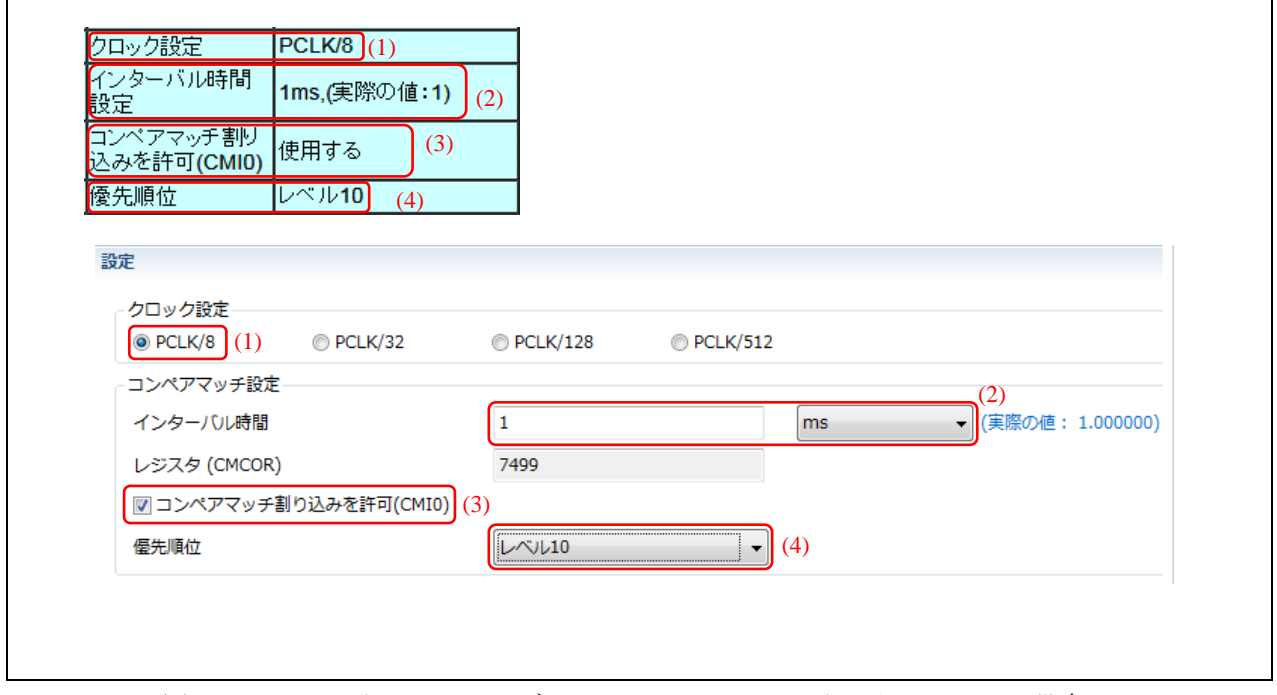

図 2.15 スマート・コンフィグレータのコンペアマッチタイマ(CMT0)の設定

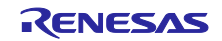

|     | コード生成                         |                             |          | スマート・コンフィグレータ |
|-----|-------------------------------|-----------------------------|----------|---------------|
|     | 設定項目                          | 設定                          | 設定項目     | 設定            |
|     | (Macro.html $\oslash$ [Macro] | (Macro.html $\oslash$       |          |               |
|     | 又は「Setting」)                  | $\lceil$ Status $\rfloor$ ) |          |               |
| (1) | クロック設定                        | PCLK/8                      | クロック設定   | PCLK/8        |
| (2) | インターバル時間設定                    | 1 ms (実際の値: 1)              | 「コンペアマッチ | 1 ms (実際の値:   |
|     |                               |                             | 設定1      | 1.000000)     |
|     |                               |                             | インターバル時間 |               |
| (3) | コンペアマッチ割り込                    | 使用する                        | 「コンペアマッチ | チェックあり        |
|     | みを許可(CMI0)                    |                             | 設定1      |               |
|     |                               |                             | コンペアマッチ割 |               |
|     |                               |                             | り込みを許可   |               |
|     |                               |                             | (CMI0)   |               |
| (4) | 優先順位                          | レベル 10                      | 「コンペアマッチ | レベル 10        |
|     |                               |                             | 設定]      |               |
|     |                               |                             | 優先順位     |               |

表 2.8 コンペアマッチタイマ(CMT0)の設定

(5) 同様に、CMT1、CMT2 についてもコンポーネントを追加し、設定を行います。

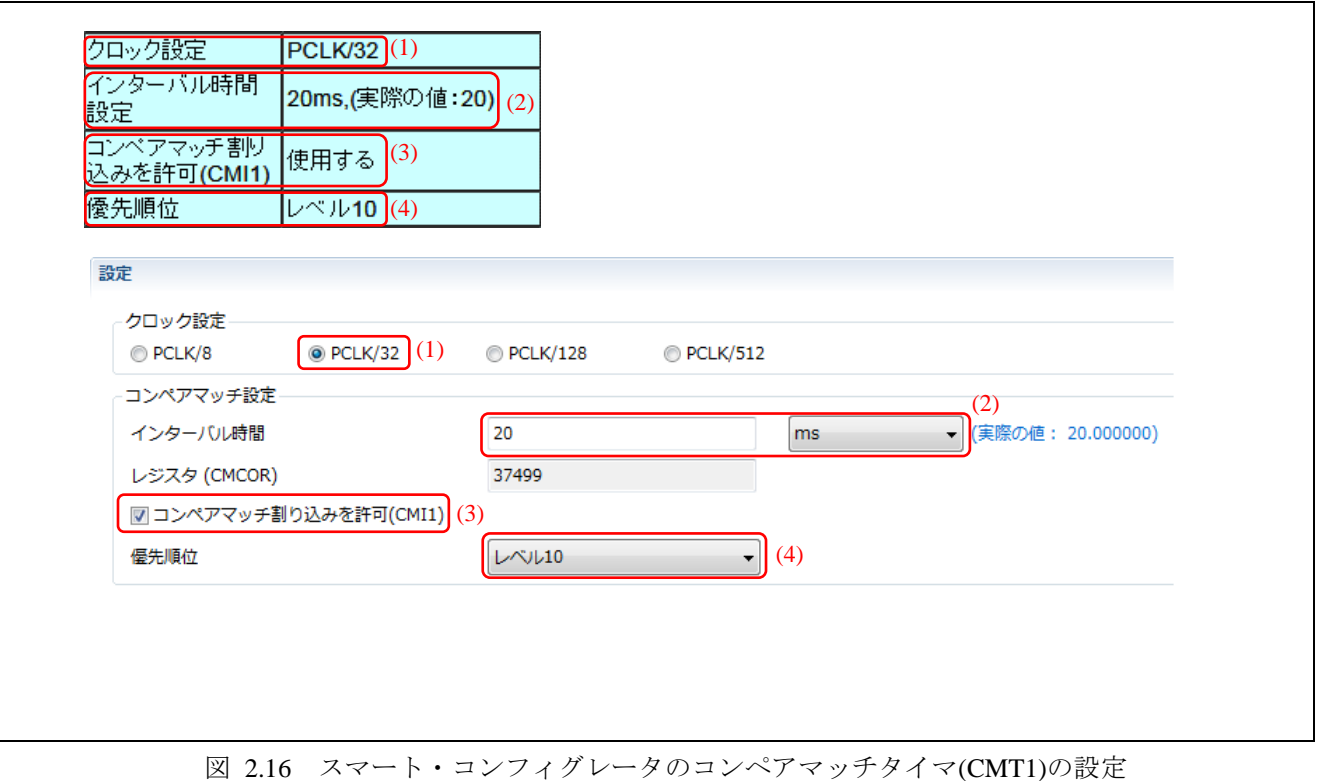

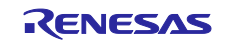

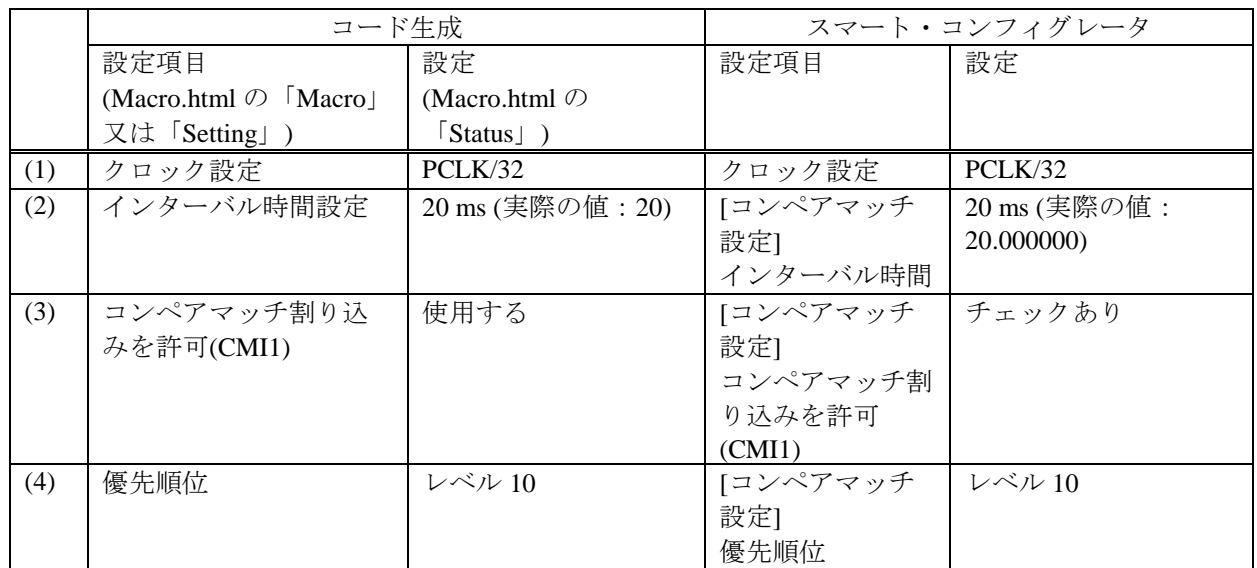

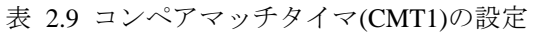

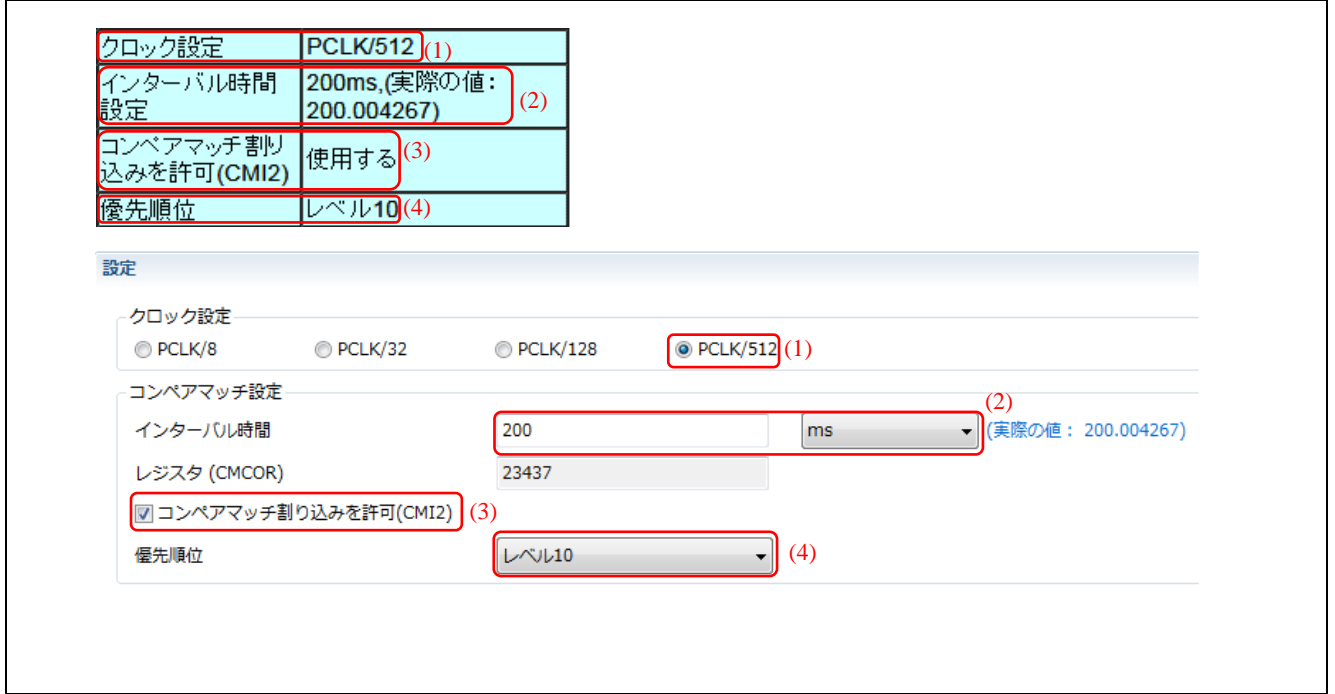

図 2.17 スマート・コンフィグレータのコンペアマッチタイマ(CMT2)の設定

|     | コード生成                       |               |          | スマート・コンフィグレータ |  |  |
|-----|-----------------------------|---------------|----------|---------------|--|--|
|     | 設定項目                        | 設定            | 設定項目     | 設定            |  |  |
|     | (Macro.html $\oslash$ Macro | (Macro.html の |          |               |  |  |
|     | 又は「Setting」)                | [Status])     |          |               |  |  |
| (1) | クロック設定                      | PCLK/512      | クロック設定   | PCLK/512      |  |  |
| (2) | インターバル時間設定                  | 200 ms (実際の値: | 「コンペアマッチ | 200 ms (実際の値: |  |  |
|     |                             | 200.004267)   | 設定1      | 20.004267)    |  |  |
|     |                             |               | インターバル時間 |               |  |  |
| (3) | コンペアマッチ割り込                  | 使用する          | 「コンペアマッチ | チェックあり        |  |  |
|     | みを許可(CMI2)                  |               | 設定]      |               |  |  |
|     |                             |               | コンペアマッチ割 |               |  |  |
|     |                             |               | り込みを許可   |               |  |  |
|     |                             |               | (CMI2)   |               |  |  |
| (4) | 優先順位                        | レベル 10        | 「コンペアマッチ | レベル 10        |  |  |
|     |                             |               | 設定]      |               |  |  |
|     |                             |               | 優先順位     |               |  |  |

表 2.10 コンペアマッチタイマ(CMT2)の設定

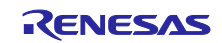

#### <span id="page-21-0"></span>2.5.4 シリアルコミュニケーションインタフェースの設定

シリアルコミュニケーションインタフェースの設定を行います。

(1) 「Renesas e2 studio スマート・コンフィグレータ ユーザーガイド」の「3.3.1 プロジェクトへのソフト ウェアコンポーネント追加」-「(1) コード生成コンポーネント追加方法」を参照し、シリアルコミュ ニケーションインタフェースのコンポーネントをプロジェクトに追加します。 SCI6 を簡易 SPI モード、SCI7 を SCI 調歩同期式モードとして使用しますので、コンポーネント、リ ソース、動作/作業モードを以下の通り設定し、デフォルトのコンフィグレーション名を使用してくだ さい。

表 2.11 シリアルコミュニケーションインタフェースのリソースとコンフィグレーション名の対応

| コンポーネントの<br>タイプ | コンポーネント               | リソース             | コンフィグレーション名                                                 | 動作/<br>作業モード |
|-----------------|-----------------------|------------------|-------------------------------------------------------------|--------------|
| コード生成           | SPI クロック同期<br>式モード    | SCI <sub>6</sub> | Config_SCI6 $(\vec{\tau} \, \vec{z} \, \vec{z} \, \vec{z})$ | マスタ送信<br>機能  |
|                 | SCI(SCIF)調歩<br>同期式モード | SCI <sub>7</sub> | Config_SCI7 $(\vec{\tau} \, \vec{z} \, \vec{x})$            | 送信/受信        |

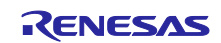

(2) 「[2.3](#page-6-0) [移行元プロジェクトのレポート生成」](#page-6-0)で出力したレポートの Macro.html ファイルで、「シリア ルコミュニケーションインタフェース」の設定箇所を表示します。

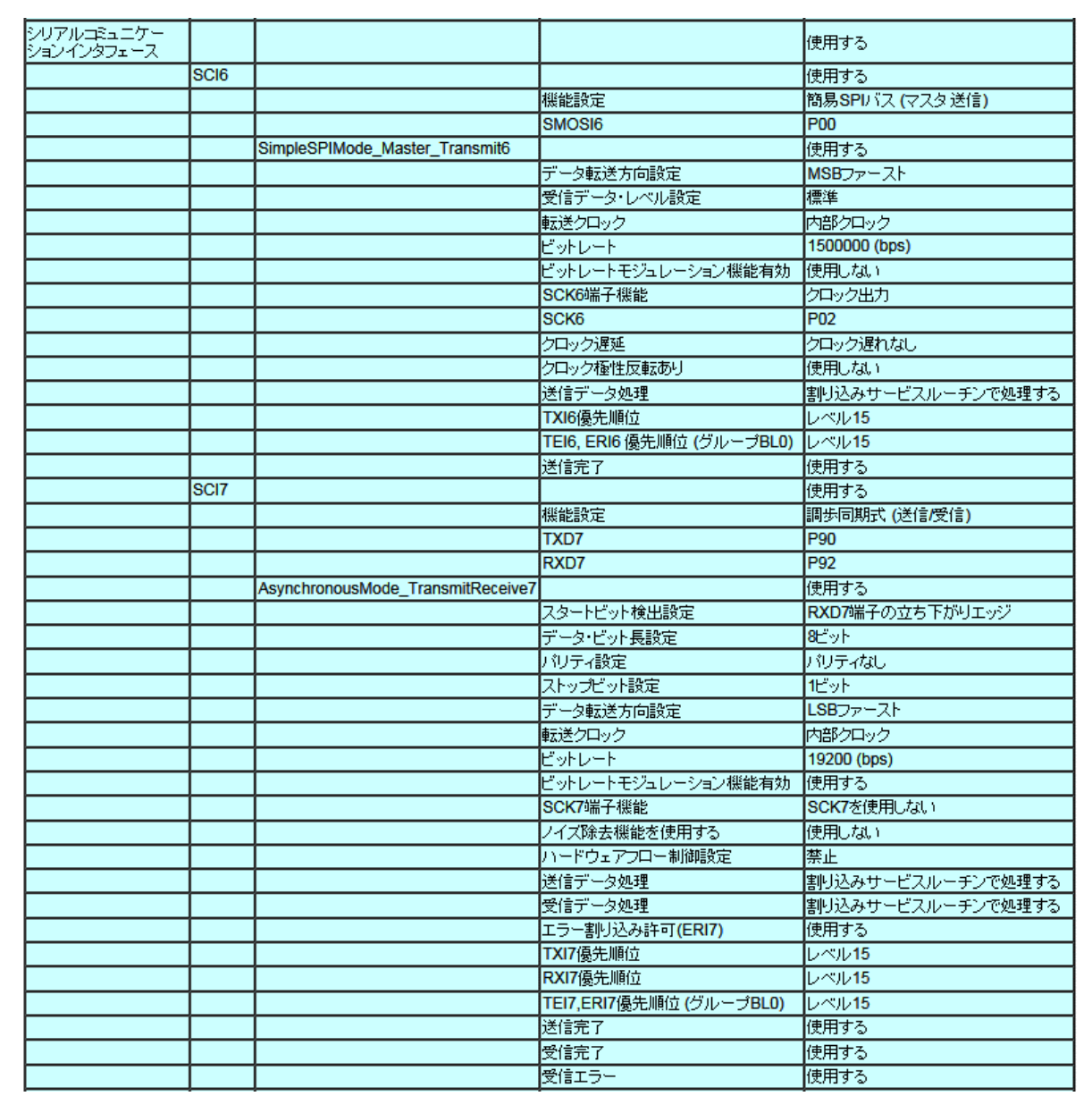

図 2.18 シリアルコミュニケーションインタフェースのコード生成レポート

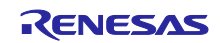

(3) (1)で作成したシリアルコミュニケーションインタフェース SCI6 の設定画面を開きます。

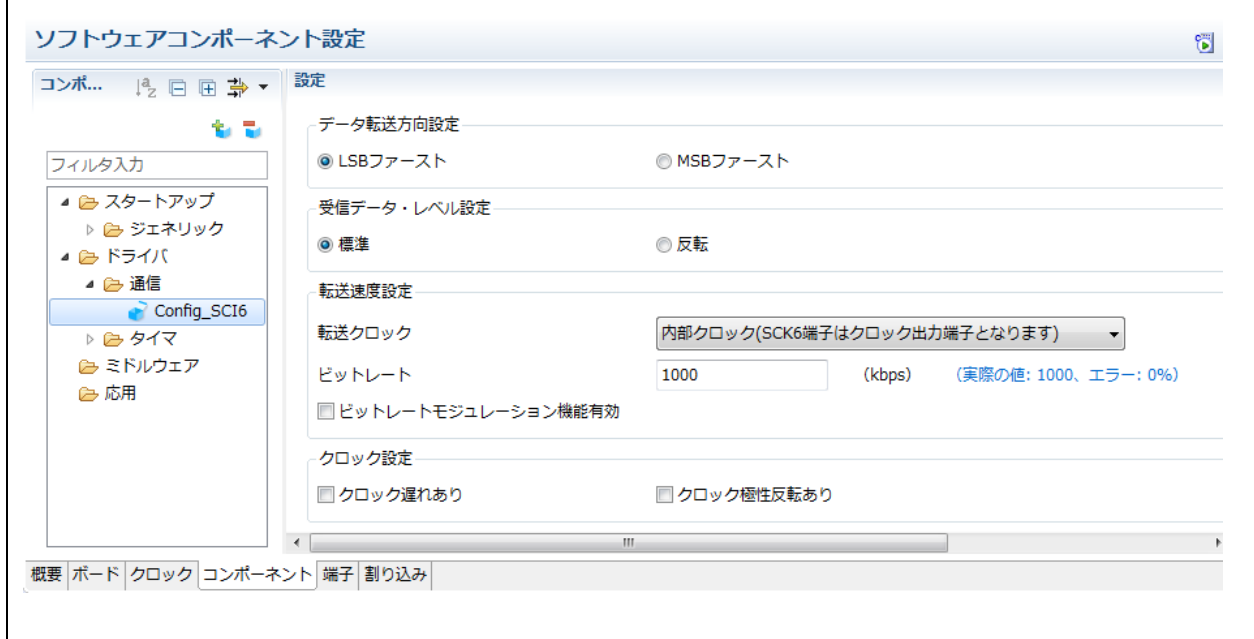

図 2.19 スマート・コンフィグレータのシリアルコミュニケーションインタフェース(SCI6)の設定画面

 $\Gamma$ 

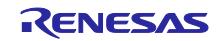

(4) Macro.html のシリアルコミュニケーションインタフェースの設定内容を、スマート・コンフィグレー タの SCI6 の設定に反映していきます。 SMOSI6、SCK6 の端子設定は、「端子」タブで行います。

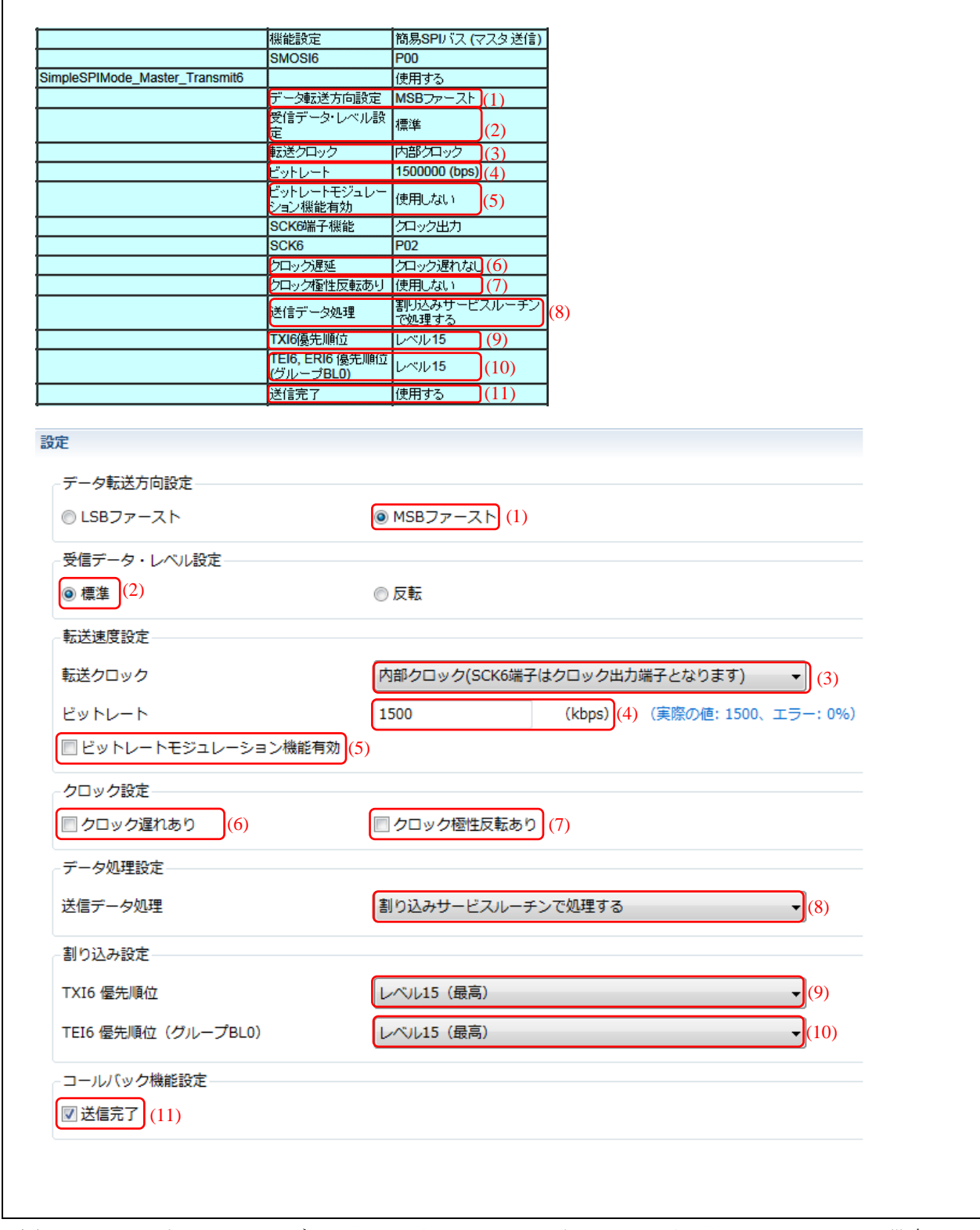

図 2.20 スマート・コンフィグレータのシリアルコミュニケーションインタフェース(SCI6)の設定

 $\Gamma$ 

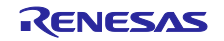

|      | コード生成                         |                             |              | スマート・コンフィグレータ |
|------|-------------------------------|-----------------------------|--------------|---------------|
|      | 設定項目                          | 設定                          | 設定項目         | 設定            |
|      | (Macro.html $\oslash$ [Macro] | (Macro.html の               |              |               |
|      | 又は「Setting」)                  | $\lceil$ Status $\rfloor$ ) |              |               |
| (1)  | データ転送方向設定                     | MSB ファースト                   | データ転送方向設定    | MSB ファースト     |
| (2)  | 受信データ・レベル設                    | 標準                          | 受信データ・レベル    | 標準            |
|      | 定                             |                             | 設定           |               |
| (3)  | 転送クロック                        | 内部クロック                      | [転送速度設定]     | 内部クロック (SCK6  |
|      |                               |                             | 転送クロック       | 端子はクロック出力端    |
|      |                               |                             |              | 子となります)       |
| (4)  | ビットレート                        | 1500000 (bps)               | [転送速度設定]     | $1500$ (kbps) |
|      |                               |                             | ビットレート       |               |
| (5)  | ビットレートモジュ                     | 使用しない                       | [転送速度設定]     | チェックなし        |
|      | レーション機能有効                     |                             | ビットレートモジュ    |               |
|      |                               |                             | レーション機能有効    |               |
| (6)  | クロック遅延                        | クロック遅れなし                    | [クロック設定]     | チェックなし        |
|      |                               |                             | クロック遅れあり     |               |
| (7)  | クロック極性反転あり                    | 使用しない                       | [クロック設定]     | チェックなし        |
|      |                               |                             | クロック極性反転あ    |               |
|      |                               |                             |              |               |
| (8)  | 送信データ処理                       | 割り込みサービス                    | [データ処理設定]    | 割り込みサービスルー    |
|      |                               | ルーチンで処理す                    | 送信データ処理      | チンで処理する       |
|      |                               | $\zeta$                     |              |               |
| (9)  | TXI6 優先順位                     | レベル 15                      | [割り込み設定]     | レベル 15 (最高)   |
|      |                               |                             | TXI6 優先順位    |               |
| (10) | TEI6, ERI6 優先順位               | レベル 15                      | [割り込み設定]     | レベル 15 (最高)   |
|      | (グループBLO)                     |                             | TEI6 優先順位 (グ |               |
|      |                               |                             | ループ BLO)     |               |
| (11) | 送信完了                          | 使用する                        | [コールバック機能設   | チェックあり        |
|      |                               |                             | 定1           |               |
|      |                               |                             | 送信完了         |               |

表 2.12 シリアルコミュニケーションインタフェース(SCI6)の設定

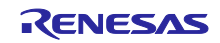

(5) (1)で作成したシリアルコミュニケーションインタフェース SCI7 の設定画面を開きます。

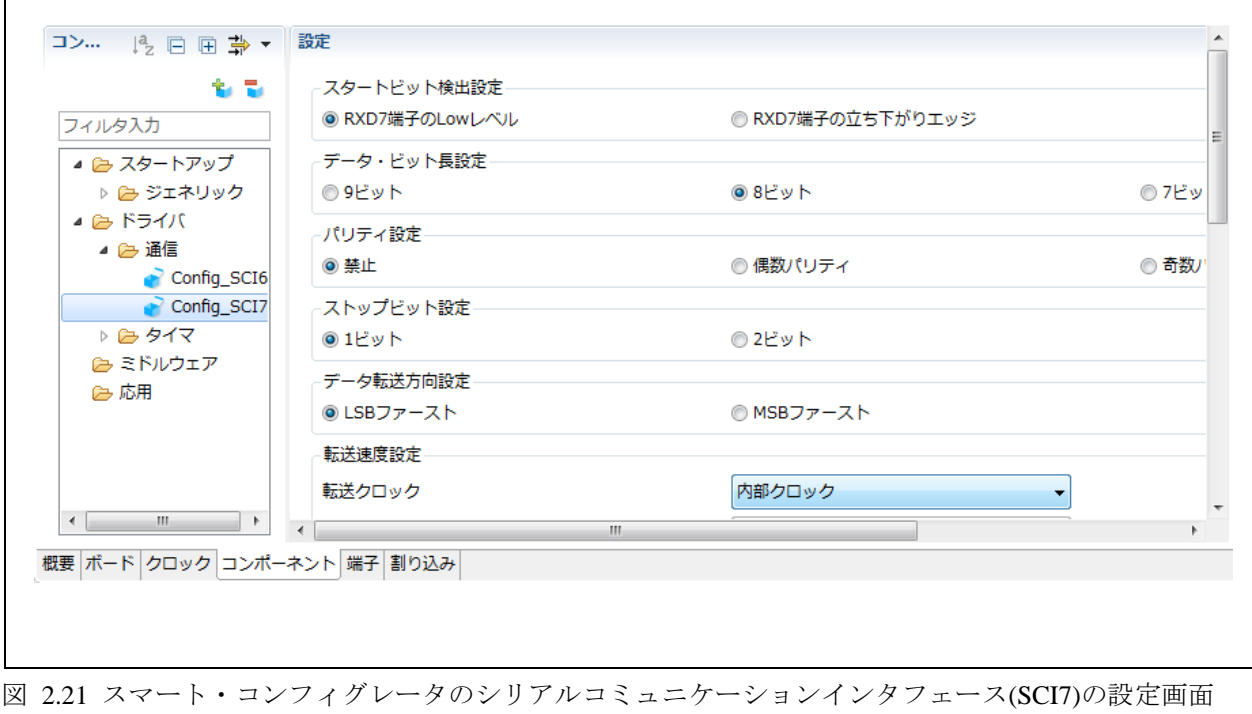

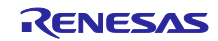

(6) Macro.html のシリアルコミュニケーションインタフェースの設定内容を、スマート・コンフィグレー タの SCI7 の設定に反映していきます。TXD7、RXD7 の端子設定は、「端子」タブで行います。

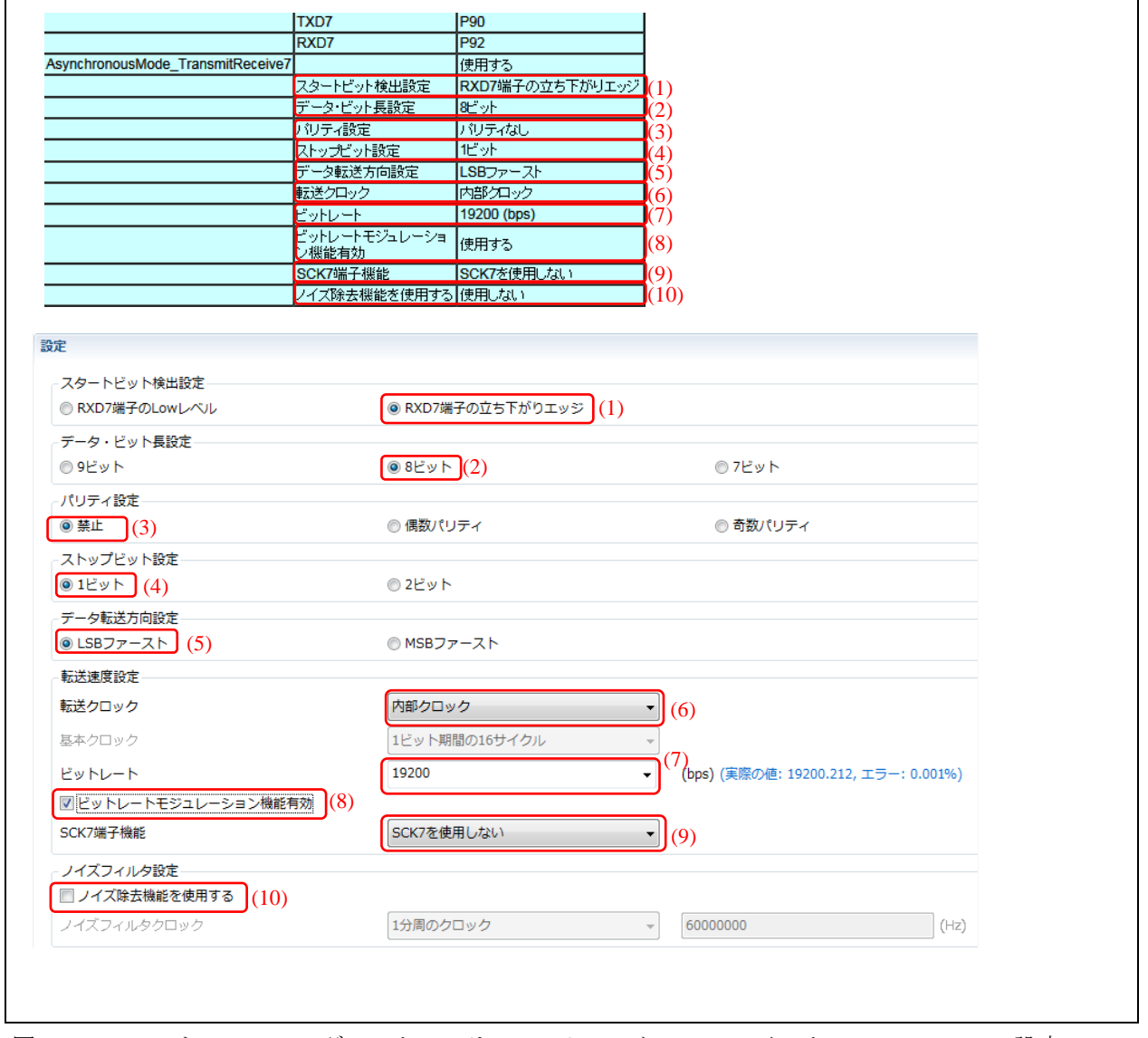

図 2.22 スマート・コンフィグレータのシリアルコミュニケーションインタフェース(SCI7)の設定(1)

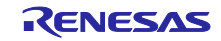

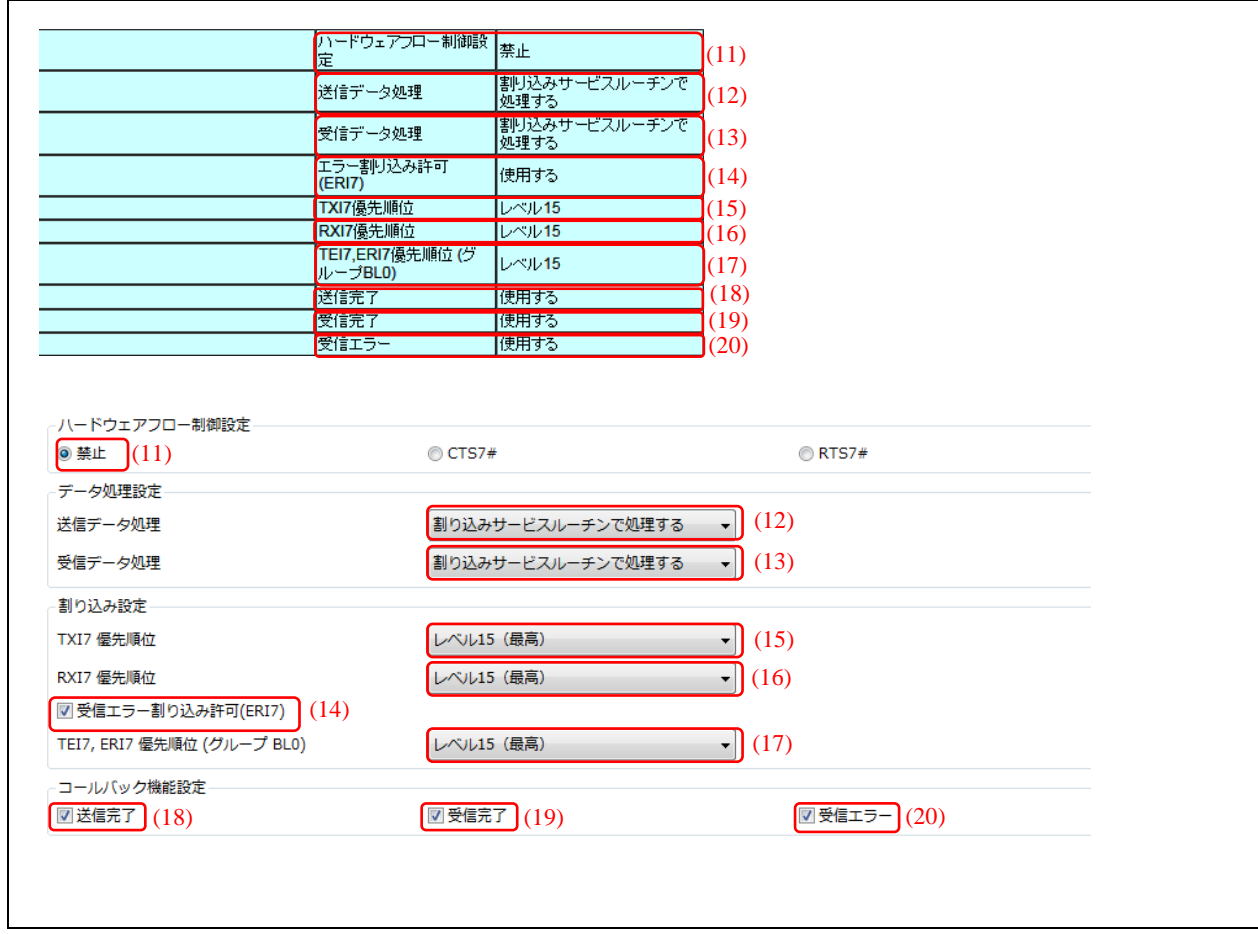

図 2.23 スマート・コンフィグレータのシリアルコミュニケーションインタフェース(SCI7)の設定(2)

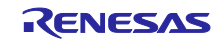

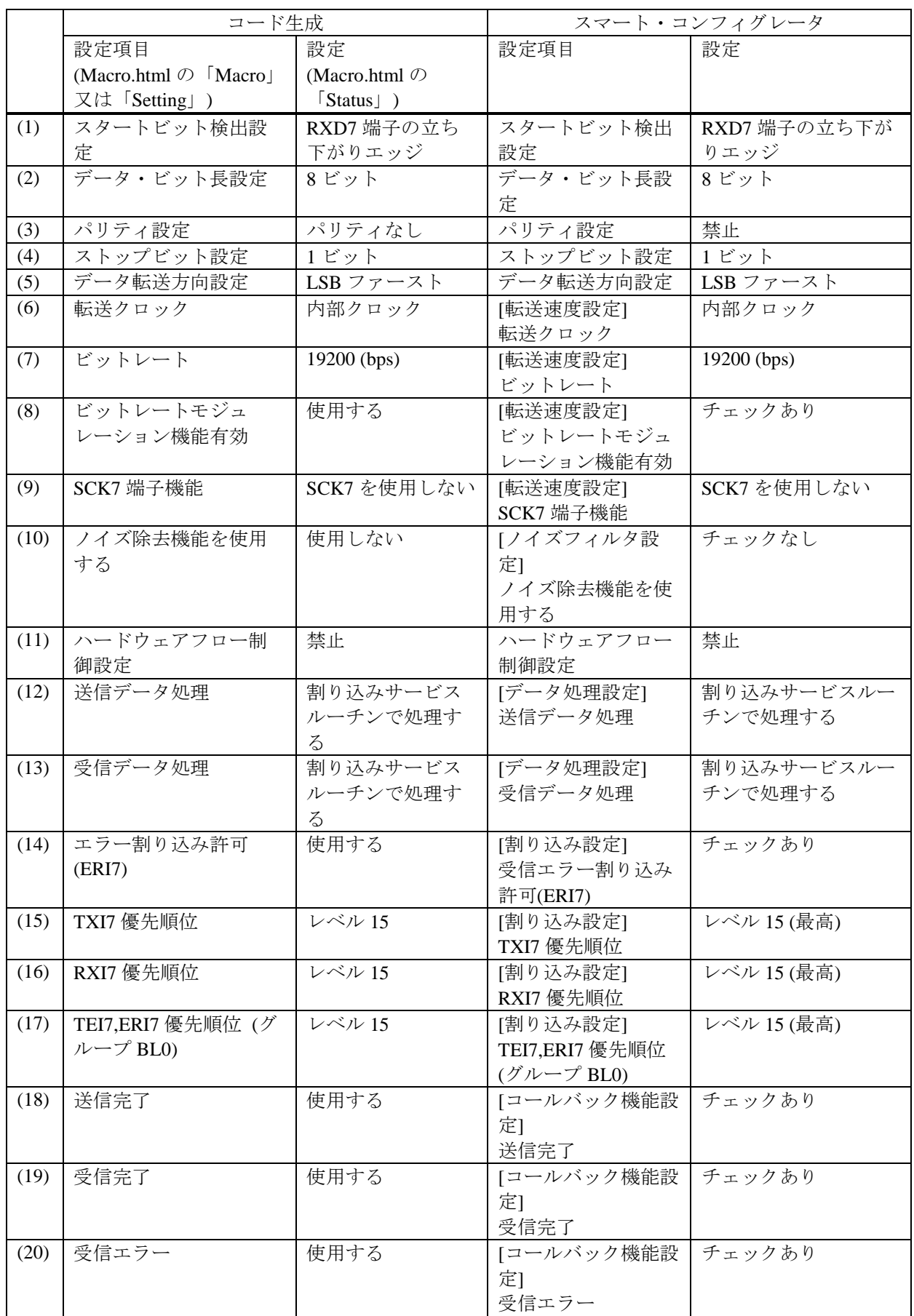

表 2.13 シリアルコミュニケーションインタフェース(SCI7)の設定

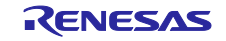

(7) 端子の設定を行います。「端子」タブを選択し、「端子機能」タブを選択します。左のペインで「シリ アルコミュニケーションインタフェース」の「SCI6」または「SCI7」を選択すると、右の端子機能ペ インに使用される端子の一覧が表示されます。

| ▲ * 護 シリアルコミュニケーション<br>設定されていません<br>設定されていません<br>なし<br>CTS6#<br>F<br>SCI0<br>設定されていません<br>設定されていません<br>なし<br>RTS6#<br>E<br>$\blacksquare$ SCI1<br>設定されていません<br>設定されていません<br>なし<br>RXD <sub>6</sub><br>$\blacksquare$<br>$\blacksquare$ SCI2<br>SCK <sub>6</sub><br>P02/TMCI1/SCK6/IRQ1<br><b>IO</b><br>$\triangledown$<br>6<br>$\blacksquare$ SCI3<br>なし<br>SMISO6<br>設定されていません<br>設定されていません<br>F<br>SCI4<br>SMOSI6<br>P00/TMRI0/TXD6/SMO<br><b>IO</b><br>$\overline{\mathbf{v}}$<br>8<br>SCI5<br>設定されていません<br>設定されていません<br>なし<br>$\Box$<br>SS6#<br>$\bigcirc$ SCI6<br>設定されていません<br>設定されていません<br>なし<br>SSCL <sub>6</sub><br>E<br>SCI7<br>設定されていません<br>設定されていません<br>なし<br>SSDA6<br>$\Box$<br>SCI12<br>設定されていません<br>設定されていません<br>TXD <sub>6</sub><br>なし<br>$\Box$ | ▷ 【?』 コンペアマッチタイマW<br>×.     | 使用する 機能      | 端子割り当て | 端子番号 | 方向 | 備考 |
|----------------------------------------------------------------------------------------------------|-----------------------------|--------------|--------|------|----|----|
|                                                                                                    |                             |              |        |      |    |    |
|                                                                                                    |                             |              |        |      |    |    |
|                                                                                                    |                             |              |        |      |    |    |
|                                                                                                    |                             |              |        |      |    |    |
|                                                                                                    |                             |              |        |      |    |    |
|                                                                                                    |                             |              |        |      |    |    |
|                                                                                                    |                             |              |        |      |    |    |
|                                                                                                    |                             |              |        |      |    |    |
|                                                                                                    |                             |              |        |      |    |    |
|                                                                                                    |                             |              |        |      |    |    |
|                                                                                                    | ▷ #醬 FIFO内蔵シリアルコミュニ         |              |        |      |    |    |
|                                                                                                    | ▷ #醬 I2Cバスインタフェース           |              |        |      |    |    |
|                                                                                                    | m.                          | $\leftarrow$ | m.     |      |    |    |
|                                                                                                    | 端子機能                        |              |        |      |    |    |
| 端子番号                                                                                                    | 概要 ポード クロック コンポーネント 端子 割り込み |              |        |      |    |    |

図 2.24 スマート・コンフィグレータのシリアルコミュニケーションインタフェースの端子設定(1)

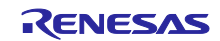

(8) SMOSI6、SCK6 の端子を割り当てます。

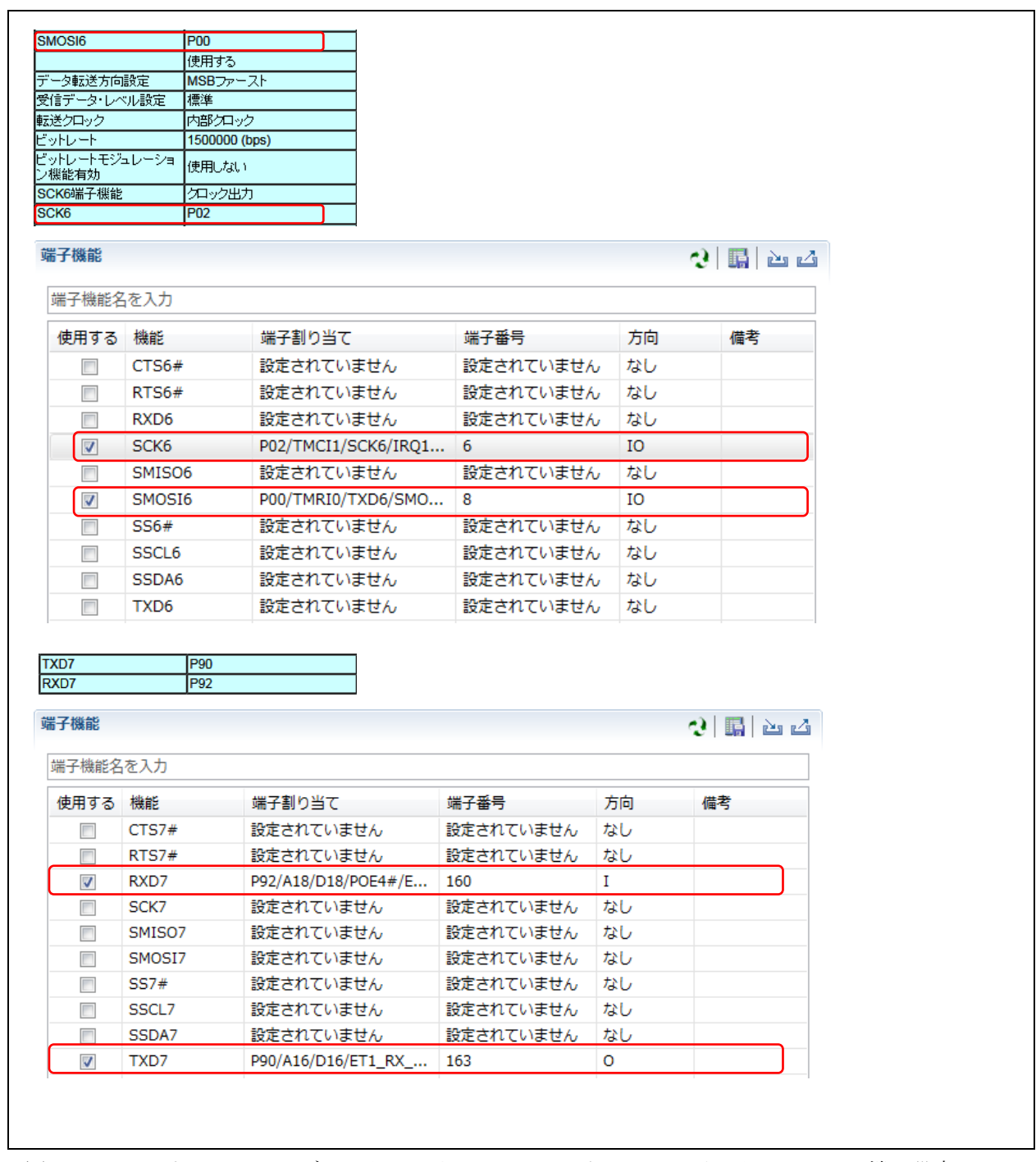

図 2.25 スマート・コンフィグレータのシリアルコミュニケーションインタフェースの端子設定(2)

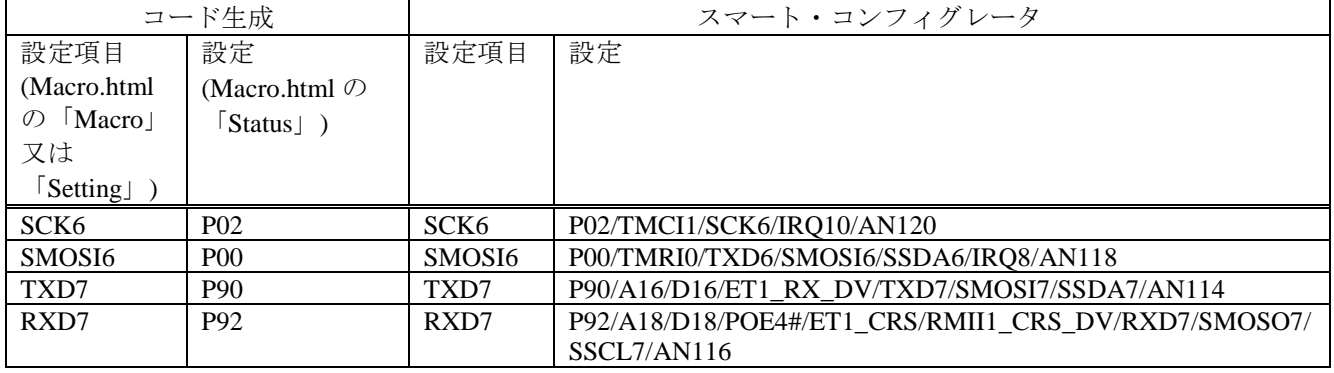

表 2.14 シリアルコミュニケーションインタフェース(SCI6、SCI7)の端子設定

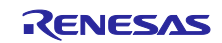

#### <span id="page-33-0"></span>2.5.5 その他の周辺機能の設定

12 ビット A/D コンバータ、割り込み機能、ポート設定については、「表 [2.2](#page-8-0) コード生成とスマート・コ ンフィグレータの周辺機能の対応」および、「[2.5.2](#page-11-0) [クロック発生回路の設定」](#page-11-0)、「[2.5.3](#page-16-0) [コンペアマッチタ](#page-16-0) [イマの設定」](#page-16-0)、「[2.5.4](#page-21-0) [シリアルコミュニケーションインタフェースの設定」](#page-21-0)の手順を参照し、同様にス マート・コンフィグレータの設定を行ってください。

#### <span id="page-33-1"></span>2.5.6 コードの生成

全ての設定が完了したら、プロジェクトを保存し、スマート・コンフィグレータの「コードの生成」ボタ ント を押し、コードを生成してください。

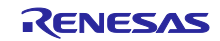

#### <span id="page-34-0"></span>2.6 ユーザ定義ソースコードの移植

#### <span id="page-34-1"></span>2.6.1 ユーザ定義ソースコードの移植の概要

コード生成を使用した移行元プロジェクトで、ユーザが作成したソースファイルや、コード生成が生成し たソースファイルに書かれたユーザ定義ソースコードを、スマート・コンフィグレータを使用した移行先プ ロジェクトにコピーする必要があります。

図 [2.26](#page-34-3) に、ユーザ定義ソースコードの移植の手順を示します。

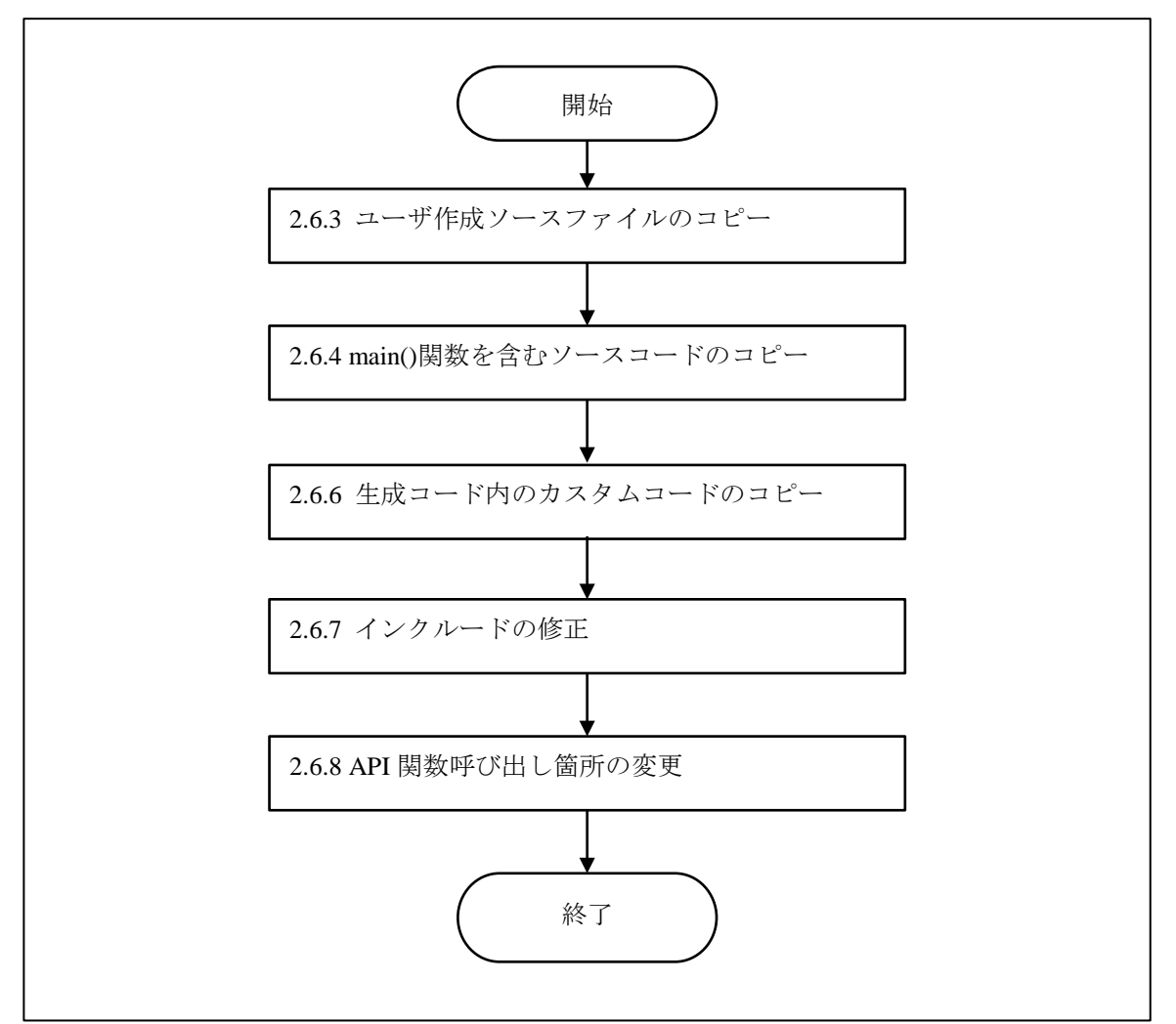

図 2.26 ユーザ定義ソースコードの移植の手順

### <span id="page-34-3"></span><span id="page-34-2"></span>2.6.2 ユーザ定義ソースコード記述領域について

コード生成、またはスマート・コンフィグレータによって生成されたファイル内には、ユーザが自由に コードを加えることができる領域が設けられています。カスタムコードは、以下のようなコメントで示され ます。

/\* Start user code for xxxxxx. Do not edit comment generated here \*/ /\* End user code. Do not edit comment generated here \*/

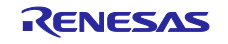

上記のコメントのうち、'xxxxxx'の部分は、カスタムコードを加えるエリアにより異なります。例えば、 インクルードファイルを定義する箇所では'include'、グローバル変数を定義する箇所では'global'などのよう に記載されています。

これらのコメントで挟まれたカスタムコードを、移行元プロジェクトから移行先プロジェクトへコピーす る必要があります。

#### <span id="page-35-0"></span>2.6.3 ユーザ作成ソースファイルのコピー

移行元プロジェクトから、コード生成が出力したソースファイル以外の、ユーザ作成ソースファイルをコ ピーします。

以下の通り、移行元プロジェクトの'cg\_src'フォルダ内以外のソースファイル、およびヘッダファイルを、 移行先プロジェクトの'src'フォルダにコピーしてください。

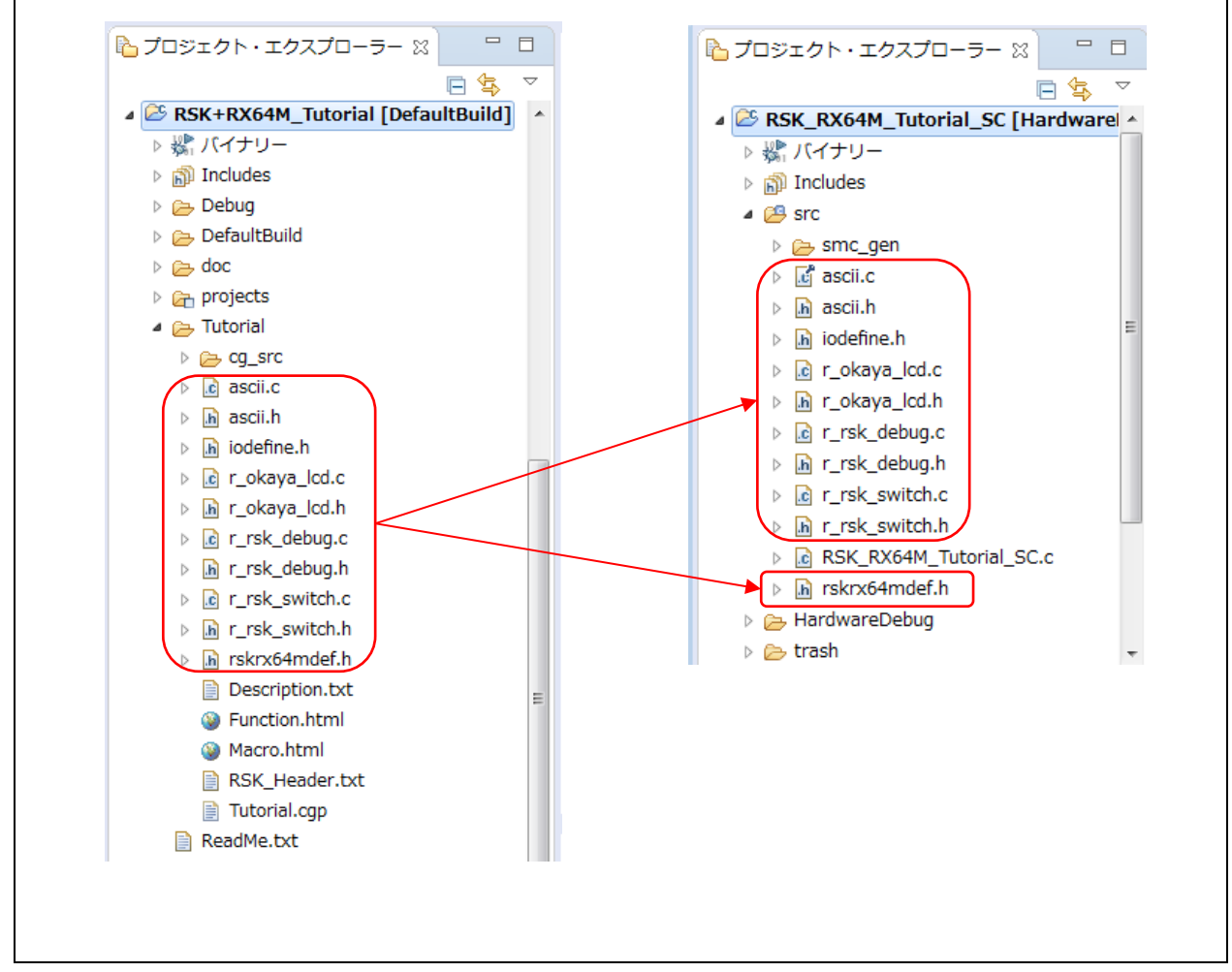

図 2.27 ユーザ作成ソースファイルのコピー

コピーしたソースファイルは、コード生成で生成した API 関数名を使用しているため、これらをスマー ト・コンフィグレータで生成した API 関数名に修正する必要があります。また、インクルードヘッダの記述 についても、必要に応じて修正する必要があります。API 関数名の修正については、「[2.6.8](#page-52-0) API [関数呼び出](#page-52-0) [し箇所の変更」](#page-52-0)を、インクルードの修正については、「[2.6.7](#page-50-0) [インクルードの修正」](#page-50-0)を参照してください。

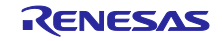

また、'src'フォルダにはインクルード対象となるヘッダファイルが含まれるため、'src'フォルダをインク ルードディレクトリに追加する必要があります。以下の方法でインクルードディレクトリを追加してくださ い。

(1) 移行先プロジェクト「RSK\_RX64M\_Tutorial\_SC」を右クリックしてプロパティを開きます。左のペイ ンで[C/C++ビルド]-[設定]を選択します。右の設定画面で[ツール設定]タブを選択し、[Compiler]ー [ソース]を選択し、[インクルード・ファイルを検索するフォルダ]で追加ボタン ■ をクリックします。

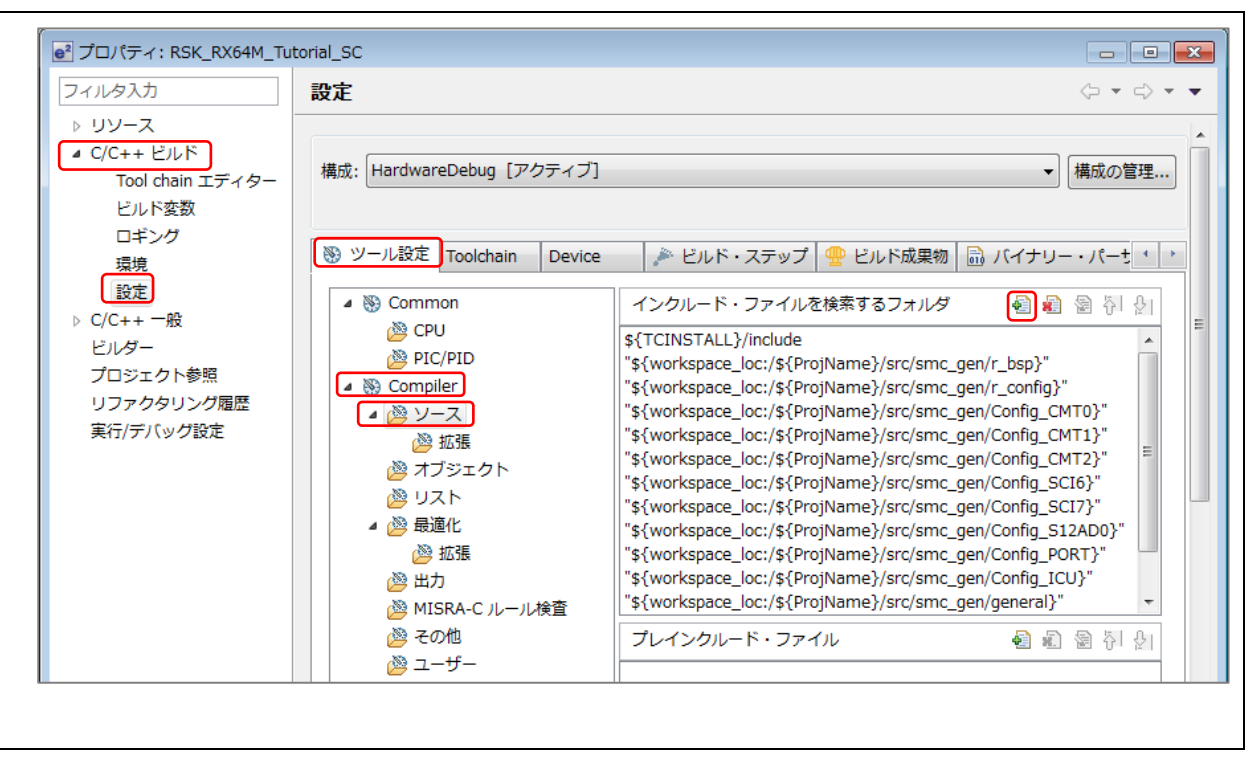

図 2.28 インクルードディレクトリの追加方法(1)

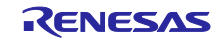

(2) 「ディレクトリー・パスの追加」画面で「ワークスペース」を選択し、「フォルダの選択」画面でイン クルードディレクトリに追加するフォルダ(ここでは'src')を選択し「OK」を選択します。「ディレクト リー・パスの追加」画面で「ディレクトリー」に指定したフォルダが追加されたことを確認し、 「OK」を選択します。

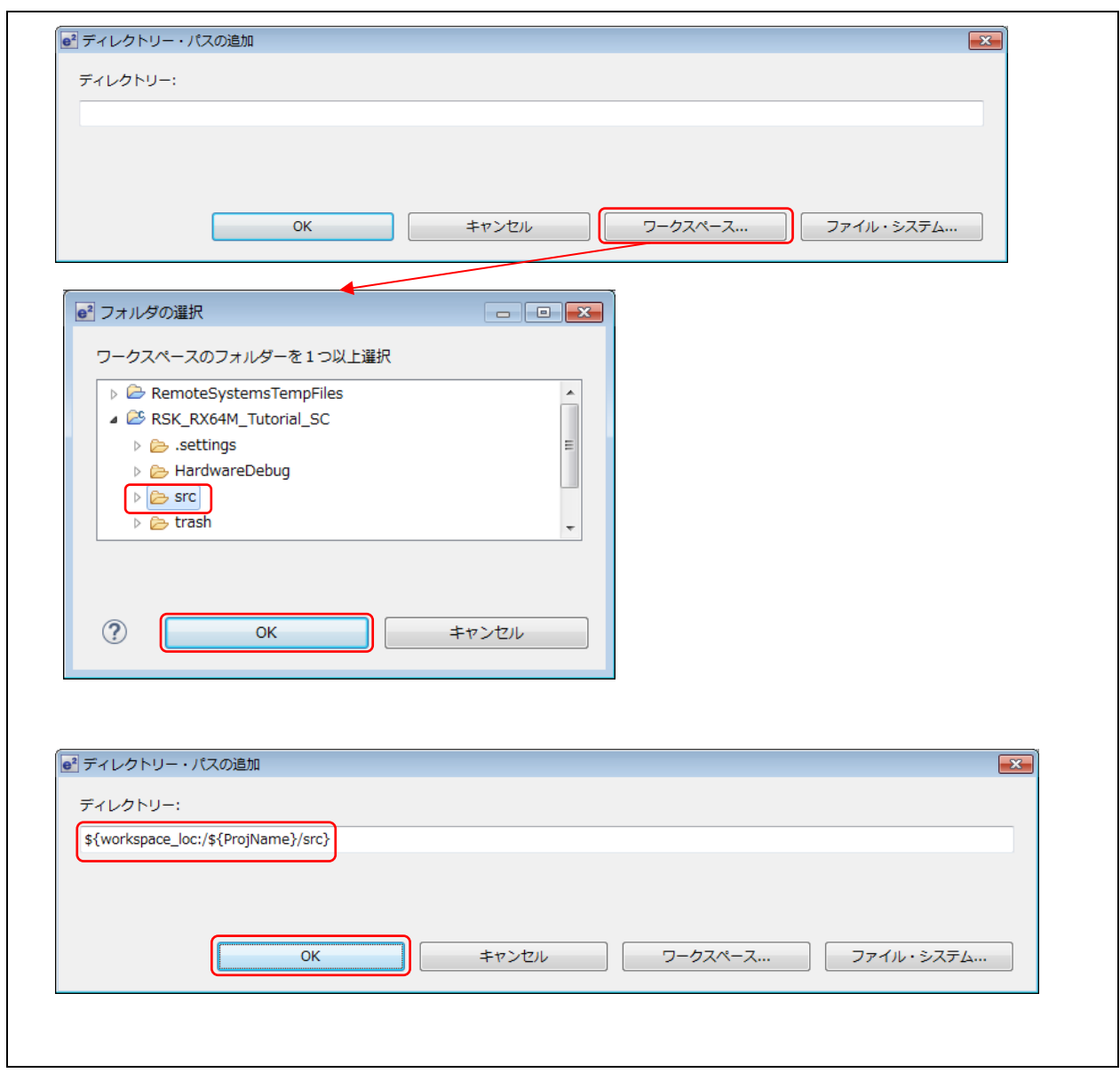

図 2.29 インクルードディレクトリの追加方法(2)

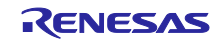

#### <span id="page-38-0"></span>2.6.4 main()関数を含むソースコードのコピー

main()関数を含むソースファイルから、ユーザ定義ソースコードをコピーします。

移行元プロジェクトでは、main()関数は、'cg\_src'フォルダの中の'r\_cg\_main.c'ファイルに含まれま す。'r\_cg\_main.c'はコード生成が生成するソースファイルであるため、ユーザ定義ソースコードは、コメン トに挟まれた領域に書かれています。

移行先プロジェクトでは、main()関数を含むファイルは、スマート・コンフィグレータが生成するファイル には含まれません。main()関数はプロジェクト新規作成時に自動で生成される{ProjName}.c ファイルに含ま れます。本アプリケーションノートの移行先プロジェクト名は'RSK\_RX64M\_Tutorial\_SC'であるため、 main()関数は' RSK\_RX64M\_Tutorial\_SC.c'に含まれます。'{ProjName}.c' 内のソースコードは全てユーザ定 義ソースコードとなります。

'r cg\_main.c' を開き、「[2.6.2](#page-34-2) [ユーザ定義ソースコード記述領域について」](#page-34-2)に記載したコメント内に書か れているソースコードを全てコピーしていきます。

例として、インクルードファイルの記述のコピーについて説明します。

インクルードファイルのコピーは、基本的には、「[2.6.2](#page-34-2) [ユーザ定義ソースコード記述領域について」](#page-34-2)の コメント内に書かれている記述をコピーします。それ以外に、ユーザ定義ソースコードが含まれるヘッダ ファイル(ここでは、'r\_cg\_userdefine.h')もコピーします。

'{ProjName}.c' 内の 'r\_smc\_entry.h' のインクルードは、このソースファイルが新規プロジェクト作成時に 生成された時に、自動で記述されるものです。

その他の'r\_cg\_main.c'に書かれているヘッダファイルのインクルード(ここでは、'r\_cg\_macrodriver.h' ~ 'r cg s12ad.h') については、これらのヘッダファイルの中にユーザ定義ソースコードが含まれなければ、コ ピーする必要はありません。

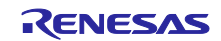

コピー対象となる記述を、黄色のハイライトで示します。

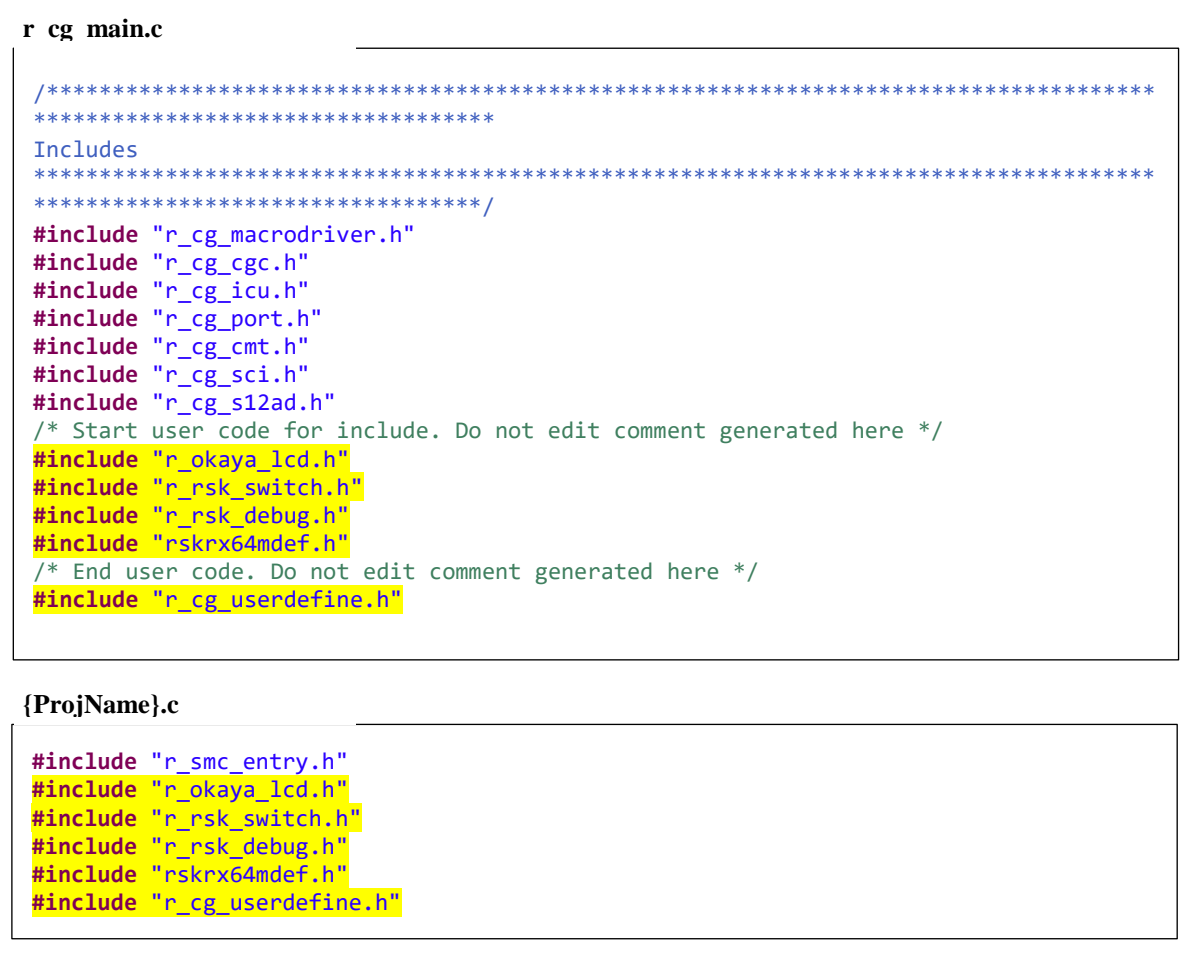

このほか、ユーザ定義のプロトタイプ宣言、関数定義など、「[2.6.2](#page-34-2) [ユーザ定義ソースコード記述領域に](#page-34-2) [ついて」](#page-34-2)に記載したコメント内に書かれているソースコードを、順に'{ProjName}.c'にコピーしていきま す。

黄色のハイライトで示したユーザ定義のプロトタイプ宣言をコピーしてください。

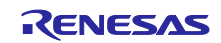

```
/************************************************************************************
      ***********************************
Global variables and functions<br>********************************
                                        *************************************************************************************
 **********************************/
/* Start user code for global. Do not edit comment generated here */
/* Prototype declaration for cb switch press */static void cb_switch_press (void);
/* Prototype declaration for get adc */static uint16_t get_adc (void);
 /* Prototype declaration for lcd display adc */static void lcd_display_adc (const uint16_t adc_result);
/* Prototype declaration for uart display adc */static void uart_display_adc (const uint8_t adc_count, const uint16_t adc_result);
/* Variable to store the A/D conversion count for user display */static uint8 t adc count = 0;
 /* Prototype declaration for led_display_count */
static void led_display_count (const uint8_t count);
/* Variable for flagging user requested ADC conversion */
volatile uint8_t g_adc_trigger = FALSE;
/* End user code. Do not edit comment generated here */
r cg main.c
```
#### **{ProjName}.c**

**void main**(**void**);

```
/* Prototype declaration for cb switch press */static void cb_switch_press (void);
```

```
/* Prototype declaration for get_adc */
static uint16_t get_adc (void);
```

```
/* Prototype declaration for lcd display adc */static void lcd_display_adc (const uint16_t adc_result);
```
 $/*$  Prototype declaration for uart display adc  $*/$ **static void uart\_display\_adc** (**const** uint8\_t adc\_count, **const** uint16\_t adc\_result);

```
/* Prototype declaration for led display count */static void led_display_count (const uint8_t count);
```

```
/* Variable to store the A/D conversion count for user display */static uint8_t adc_count = 0;
```
/\* Variable for flagging user requested ADC conversion \*/ **volatile** uint8 t g adc trigger = FALSE;

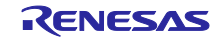

黄色のハイライトで示した main()関数の関数定義をコピーしてください。「~中略~」として省略してい る箇所も全てコピー対象です。'R\_MAIN\_UserInit()' 関数のように、コード生成が生成する関数で、この関 数内にユーザ定義コードを追加していない場合は、コピーする必要はありません。

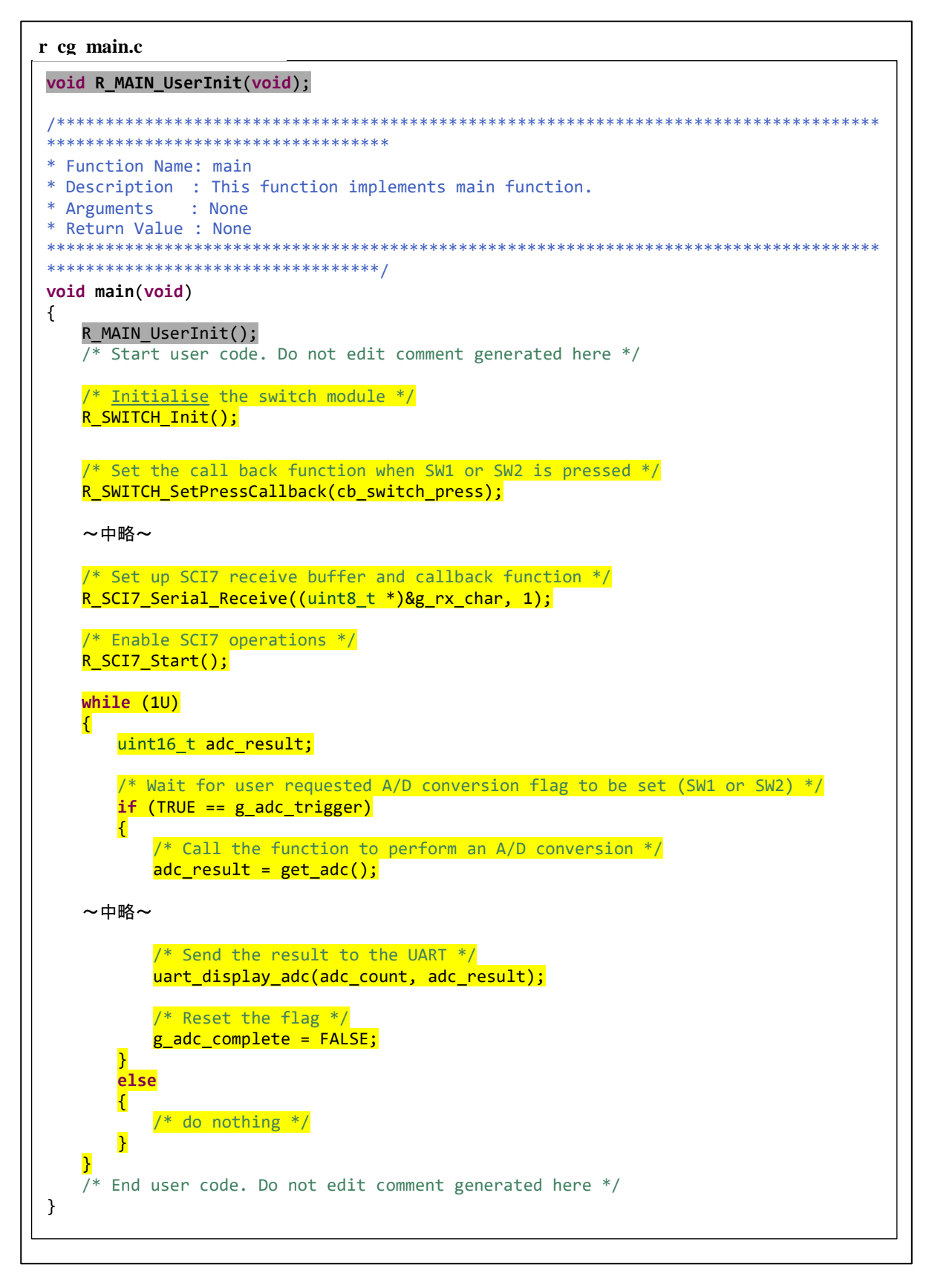

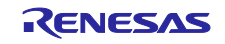

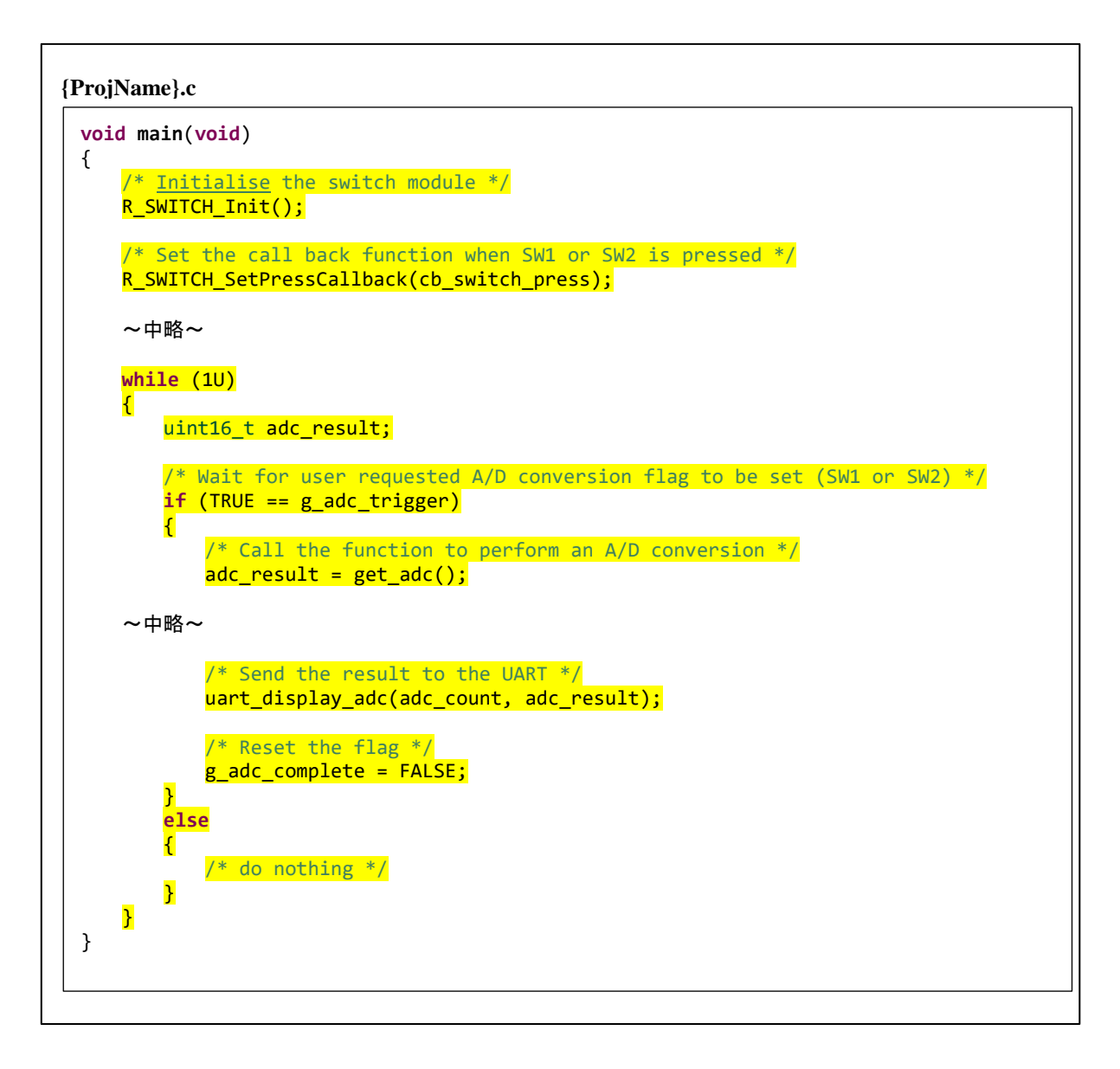

黄色のハイライトで示したプライベート関数の関数定義をコピーしてください。「~中略~」として省略 している箇所も全てコピー対象です。'R\_MAIN\_UserInit()' 関数のように、コード生成が生成する関数で、 この関数内にユーザ定義コードを追加していない場合は、コピーする必要はありません。

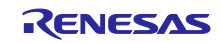

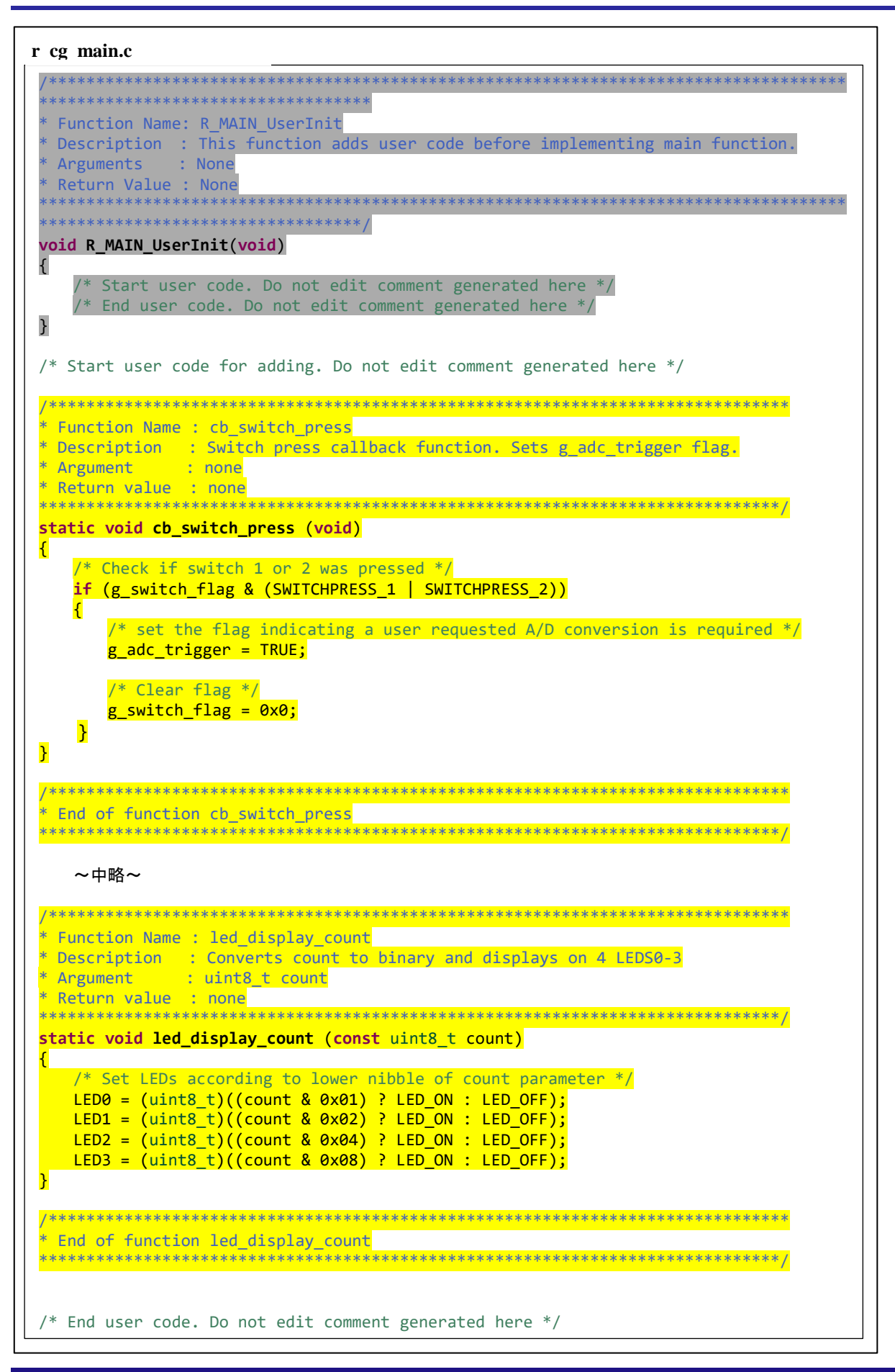

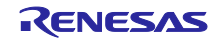

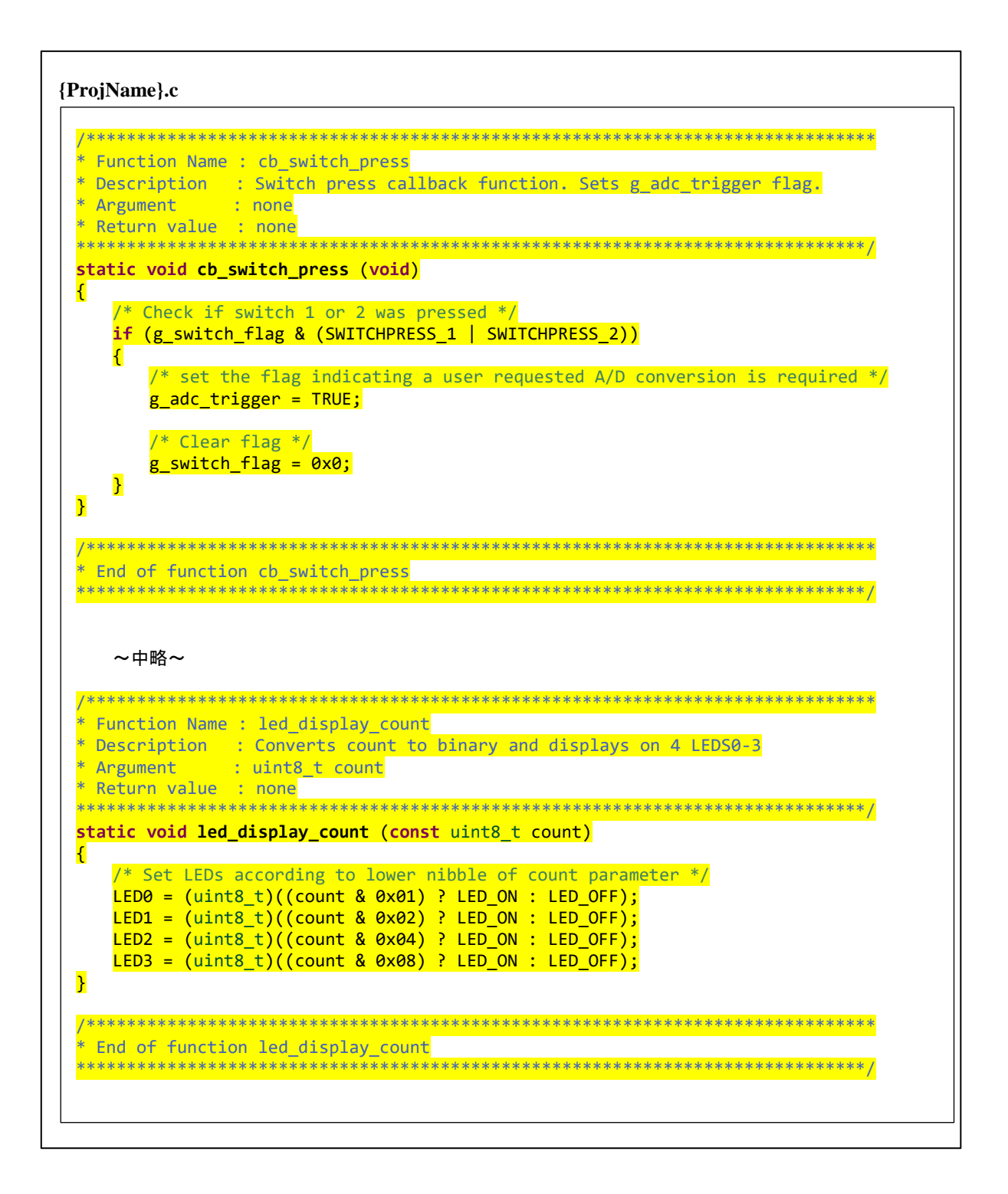

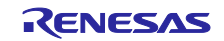

#### <span id="page-45-0"></span>2.6.5 コード生成とスマート・コンフィグレータの生成コードの対応について

コード生成により生成されたファイルと、スマート・コンフィグレータにより生成されたファイルは、対 になっておらず、異なるフォルダ構成で出力されるため、適切なファイルにコピーする必要があります。

以下に、移行元プロジェクトから移行先プロジェクトへユーザ作成コードのコピーが必要な、主なファイ ル、および出力フォルダの概要を示します。

表 2.15 コード生成による生成コードとスマート・コンフィグレータによる生成コードの対応

| コード生成      |                   | スマート・コンフィグレータ                          | 備考                |                                                                                                    |
|------------|-------------------|----------------------------------------|-------------------|----------------------------------------------------------------------------------------------------|
| 出力<br>フォルダ | ソースファイル           | 出力フォルダ                                 | ソースファイル           |                                                                                                    |
| cg_src     | r_cg_main.c       | src                                    | {ProjName}.c      | main()を含むファイルで<br>す。                                                                                                    |
| cg_src     | r_cg_userdefine.h | src¥smc_gen¥general                    | r_cg_userdefine.h | 周辺機能共通で使用する<br>ユーザ定義コードのヘッ<br>ダファイルです。                                                                                      |
| cg_src     | r_cg_xxx.c        | src¥smc_gen¥ Config_XXX   Config_XXX.c |                   | 周辺機能の初期化や操作<br>を行うためのソースファ<br>イルです。スマート・コン<br>フィグレータではリソー<br>スごとに1つのファイル<br>が出力されます。                                        |
|            | r_cg_xxx_user.c   | src¥smc_gen¥ Config_XXX                | Config_XXX_user.c | 周辺機能初期化の後に追<br>加するユーザ定義コード<br>や、割り込みコールバッ<br>ク関数を記述するための<br>ソースファイルです。ス<br>マート・コンフィグレータ<br>ではリソースごとに1つ<br>のファイルが出力されま<br>す。 |
|            | r_cg_xxx.h        | src¥smc_gen¥ general                   | r_cg_xxx.h        | SFR レジスタ設定のため<br>のマクロ定義を含むヘッ<br>ダファイルです。周辺機<br>能に共通で使用されま<br>す。                                                             |
|            |                   | src¥smc_gen¥ Config_XXX   Config_XXX.h |                   | Config_XXX.c のヘッダ<br>ファイルです。                                                                                                |

※ 'xxx'および'XXX'は周辺機能名を表します。

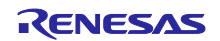

以下に、RSK+RX64M サンプルコードで、カスタムコードを移行する必要のあるファイルについて、コー ド生成による生成コードと、スマート・コンフィグレータによる生成コードの対応を示します。背景色がグ レーのファイルは、今回の例ではカスタムコードを移行する必要のないファイル、それ以外のファイルはカ スタムコードを移行する必要のあるファイルです。

<span id="page-46-0"></span>

| 周辺機能                  | コード生成          |                         | スマート・コンフィグレータ            |                    |  |
|-----------------------|----------------|-------------------------|--------------------------|--------------------|--|
|                       | 出力<br>フォル<br>ダ | ソースファイル                 | 出力フォルダ                   | ソースファイル            |  |
| main()を<br>含む<br>ファイル | cg_src         | r_cg_main.c             | src                      | {ProjName}.c       |  |
| 全般設定                  | cg_src         | r_cg_userdefine.h       | src¥smc_gen¥general      | r_cg_userdefine.h  |  |
| 割り込み                  | cg_src         | r_cg_icu.c              | src¥smc_gen¥ Config_ICU  | Config_ICU.c       |  |
| コント<br>ローラ            |                |                         | src¥smc_gen¥ general     | r_smc_interrupt.c  |  |
|                       |                | r_cg_icu_user.c         | src¥smc_gen¥ Config_ICU  | Config_ICU_user.c  |  |
|                       |                | r_cg_icu.h              | src¥smc_gen¥ general     | r_cg_icu.h         |  |
|                       |                |                         | src¥smc_gen¥ Config_ICU  | Config_ICU.h       |  |
|                       |                |                         | src¥smc_gen¥ general     | r_smc_interrupt.h  |  |
| I/O ポー                | $cg\_src$      | r_cg_port.c             | src¥smc_gen¥ Config_PORT | Config_PORT.c      |  |
| $\vdash$              |                | r_cg_port_user.c        | src¥smc_gen¥ Config_PORT | Config_PORT_user.c |  |
|                       |                | r_cg_port.h             | src¥smc_gen¥ general     | r_cg_port.h        |  |
|                       |                |                         | src¥smc_gen¥ Config_PORT | Config_PORT.h      |  |
| コンペア                  | cg_src         | $r_{g_{cm}}$ r_cg_cmt.c | src¥smc_gen¥ Config_CMT0 | Config_CMT0.c      |  |
| マッチ<br>タイマ            |                |                         | src¥smc_gen¥ Config_CMT1 | Config_CMT1.c      |  |
|                       |                |                         | src¥smc_gen¥ Config_CMT2 | Config_CMT2.c      |  |
|                       |                | r_cg_cmt_user.c         | src¥smc_gen¥ Config_CMT0 | Config_CMT0_user.c |  |
|                       |                |                         | src¥smc_gen¥ Config_CMT1 | Config_CMT1_user.c |  |
|                       |                |                         | src¥smc_gen¥ Config_CMT2 | Config_CMT2_user.c |  |
|                       |                | $r_{g_{cm}}$            | src¥smc_gen¥ general     | $r_{g_{cm}}$ cmt.h |  |
|                       |                |                         | src¥smc_gen¥ Config_CMT0 | Config_CMT0.h      |  |
|                       |                |                         | src¥smc_gen¥ Config_CMT1 | Config_CMT1.h      |  |
|                       |                |                         | src¥smc_gen¥ Config_CMT2 | Config_CMT2.h      |  |

表 2.16 RSK+RX64M サンプルコードでカスタムコードを移行する必要のあるファイル(1)

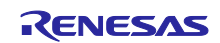

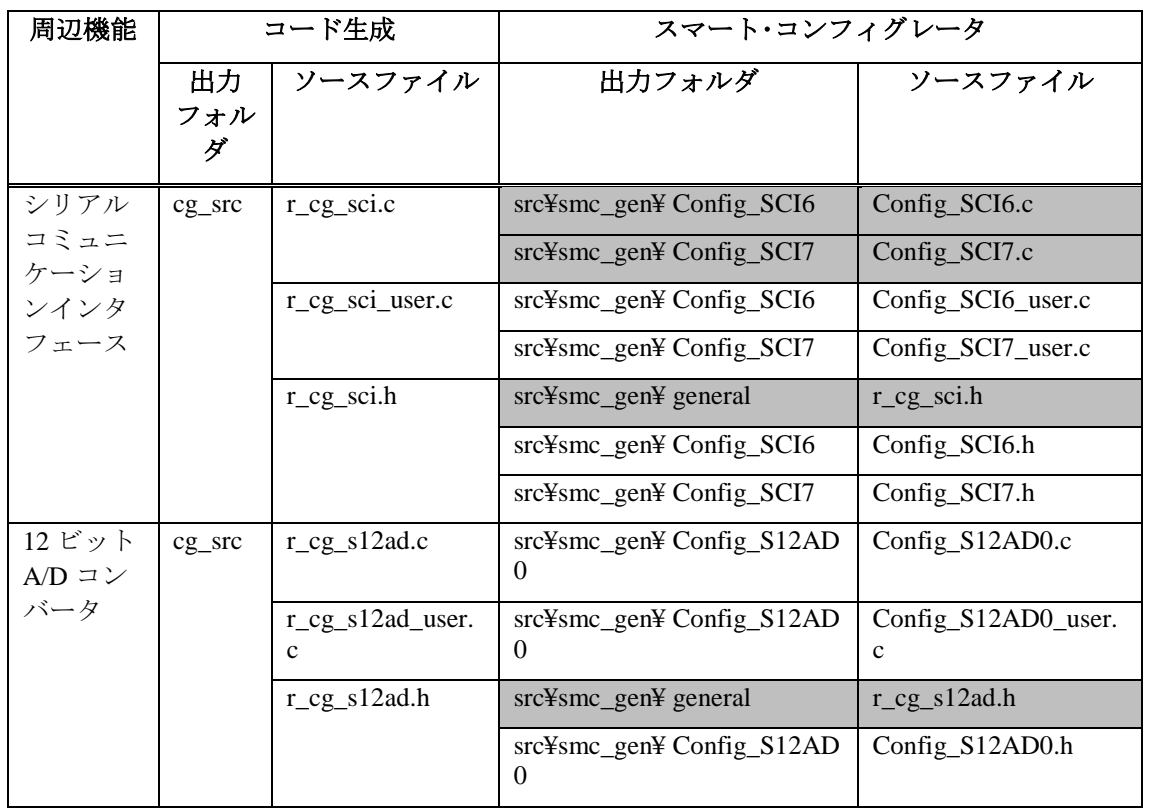

表 2.17 RSK+RX64M サンプルコードでカスタムコードを移行する必要のあるファイル(2)

### <span id="page-47-0"></span>2.6.6 生成コード内のカスタムコードのコピー

表 [2.16](#page-46-0) の対応に従い、シリアルコミュニケーションインタフェースの SCI6(SPI マスタ送信機能)を例 に、移行元プロジェクトのファイルから移行先プロジェクトのファイルにカスタムコードをコピーする手順 について説明します。

まず、'r\_cg\_sci.h'から、ハイライトで示した SCI6 についてのカスタムコードを、' Config\_SCI6.h'にコ ピーします。

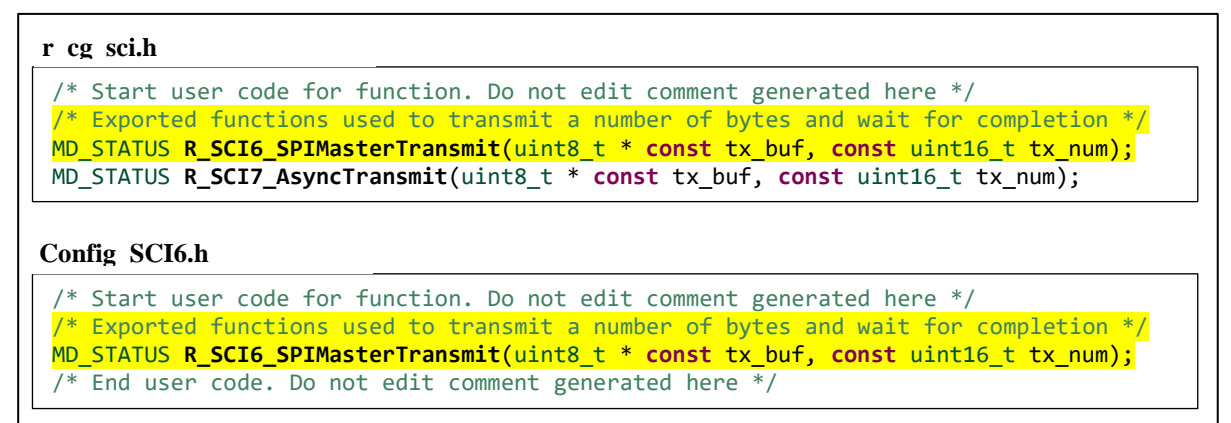

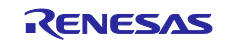

次に、'r\_cg\_sci\_user.c'から、ハイライトで示した SCI6 についてのカスタムコード を、'Config\_SCI6\_user.c' にコピーします。

#### **r cg sci user.c**

```
/* Start user code for global. Do not edit comment generated here */
/* Flag used locally to detect transmission complete */
/* Global used to receive a character from the PC terminal */
uint8_t g_rx_char;
/* Flag used to control transmission to PC terminal */
volatile uint8_t g_tx_flag = FALSE;
/* Flag used locally to detect transmission complete */
static volatile uint8_t sci6_txdone;
static volatile uint8_t sci7_txdone;
~中略~
static void r_sci6_callback_transmitend(void)
{
    /* Start user code. Do not edit comment generated here */
   sci6_txdone = TRUE;
    /* End user code. Do not edit comment generated here */
}
~中略~
/* Start user code for adding. Do not edit comment generated here */
/*******************************************************************************
* Function Name: R_SCI6_SPIMasterTransmit
* Description : This function sends SPI6 data to slave device.
* Arguments : tx_buf -
                   transfer buffer pointer
               tx_num -buffer size
* Return Value : status -
                  * MD_OK or MD_ARGERROR
*******************************************************************************/
MD_STATUS R_SCI6_SPIMasterTransmit (uint8_t * const tx_buf,
                                 const uint16 t tx num)
{
   MD_STATUS status = MD_OK;
   \frac{1}{2} clear the flag before initiating a new transmission \frac{1}{2}sci6 txdone = FALSE;
  \frac{1}{2} Send the data using the API \frac{1}{2}status = R SCI6 SPI Master Send(tx buf, tx num);
   /* Wait for the transmit end flag */ while (FALSE == sci6_txdone)
   \left\{ \right./* Wait */ }
   return (status);
\mathbf{r}/*******************************************************************************
* End of function R_SCI6_SPIMasterTransmit
*******************************************************************************/
```
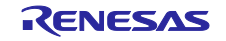

水色のハイライトで示した 'R\_SCI6\_SPI\_Master\_Send' は、コード生成の API 関数名であるため、スマー ト・コンフィグレータの API 関数名に修正する必要があります。これについては、「[2.6.8](#page-52-0) API [関数呼び出](#page-52-0) [し箇所の変更」](#page-52-0)で具体的な修正の手順を示します。

```
extern uint8_t *gp_sci6_tx_address; <br>
extern uint16_t g_sci6_tx_count; /* SCI6 transmit data number */
extern uint16_t g_sci6_tx_count;
/* Start user code for global. Do not edit comment generated here */
/* Flag used locally to detect transmission complete */static volatile uint8_t sci6_txdone;
\frac{1}{2} End user code. Do not edit comment generated here \frac{1}{2}~中略~
static void r_Config_SCI6_callback_transmitend(void)
{
     /* Start user code for r_Config_SCI6_callback_transmitend. Do not edit comment 
generated here */
        sci6_txdone = TRUE;
        /* End user code. Do not edit comment generated here */
}
~中略~
/* Start user code for adding. Do not edit comment generated here */
/*******************************************************************************
* Function Name: R_SCI6_SPIMasterTransmit
* Description : This function sends SPI6 data to slave device.
* Arguments : tx_buf -
                   transfer buffer pointer
                tx_num -
                   buffer size
* Return Value : status -
                   * MD_OK or MD_ARGERROR
 *******************************************************************************/
MD_STATUS R_SCI6_SPIMasterTransmit (uint8_t * const tx_buf,
                      const uint16_t tx_num)
{
   MD STATUS status = MD OK;
     /* clear the flag before initiating a new transmission */
   sci6 txdone = FALSE;
    \frac{1}{2} Send the data using the API \frac{1}{2}\frac{1}{\sqrt{5}} status = R_SCI6_SPI_Master_Send(tx_buf, tx_num);
    /* Wait for the transmit end flag */while (FALSE == sci6 txdone)
    \left\{ \right\}/* Wait */ }
   return (status);
 }
/*******************************************************************************
* End of function R_SCI6_SPIMasterTransmit
*******************************************************************************/
/* End user code. Do not edit comment generated here */
Config SCI6 user.c
```
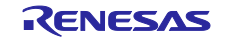

#### <span id="page-50-0"></span>2.6.7 インクルードの修正

コード生成は 'r\_cg\_xxx.h' などのように、1 つの周辺機能につき主に 1 つのファイルを出力します。 スマート・コンフィグレータでは、周辺機能共通のヘッダファイルである'r cg\_xxx.h' と、コンポーネント のリソースごとのヘッダファイルである 'Config\_XXX.h' に分け、複数のヘッダファイルを出力します。 そのため、ヘッダファイルをインクルードしているソースコードの記述を、適切なヘッダファイル名に修正 する必要があります。('xxx'、'XXX'は周辺名を表します)

ここでは、例として「[2.6.6](#page-47-0) [生成コード内のカスタムコードのコピー」](#page-47-0)でコピーした 'r cg\_sci.h' をイン クルードしているファイルを検索し、適切なインクルード記述に修正します。

移行元のプロジェクトで '#include "r\_cg\_sci.h"' を含むファイルを検索します。検索結果は以下の通りで す。

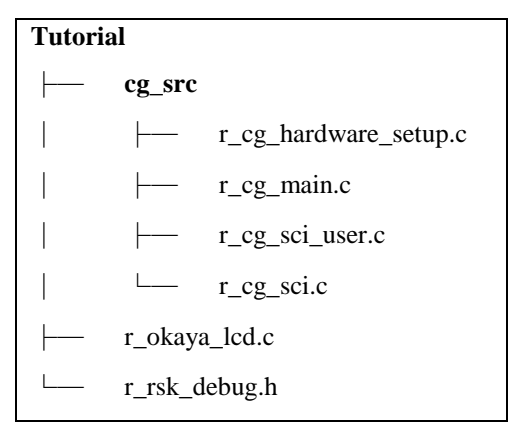

'#include "r\_cg\_sci.h"' を含むこれらのファイルのうち、「cg\_src」フォルダ以下の'r\_cg\_main.c'(移行先プ ロジェクトでは{ProjName}.c)以外のファイルは、スマート・コンフィグレータにより適切なヘッダファイ ルがインクルードされているため、インクルード記述の修正は必要ありません。

'r\_okaya\_lcd.c'、'r\_rsk\_debug.h'の2つのファイルについて、対応する移行先プロジェクトのソースファイ ルのインクルード記述を修正します。

● ソースファイルの場合(r\_okaya\_lcd.c)

移行先プロジェクトで、' r\_okaya\_lcd.c' を開き、SCI の関数をコールしている箇所を検索しま す。'r\_okaya\_lcd.c'では、

- R\_Config\_SCI6\_Start()
- R\_SCI6\_SPIMasterTransmit()

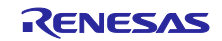

の 2 関数をコールしており、これらのプロトタイプ宣言は、' Config\_SCI6.h'にあるため、このヘッダファ イルをインクルードするように修正します。

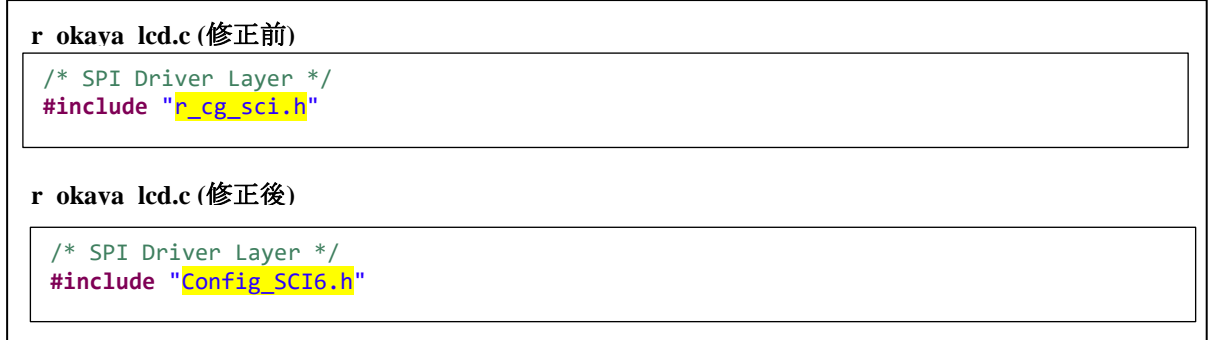

ヘッダファイルの場合(r\_rsk\_debug.h)

移行先プロジェクトで'r\_rsk\_debug.h' を開き、SCI6 または SCI7 で使用されている関数名やグローバル変 数宣言などが含まれているかを検索します。'r\_rsk\_debug.h' には、R\_SCI7\_AsyncTransmit()関数を使用した マクロ定義があるため、'Config\_SCI7.h'のヘッダファイルをインクルードするように修正します。

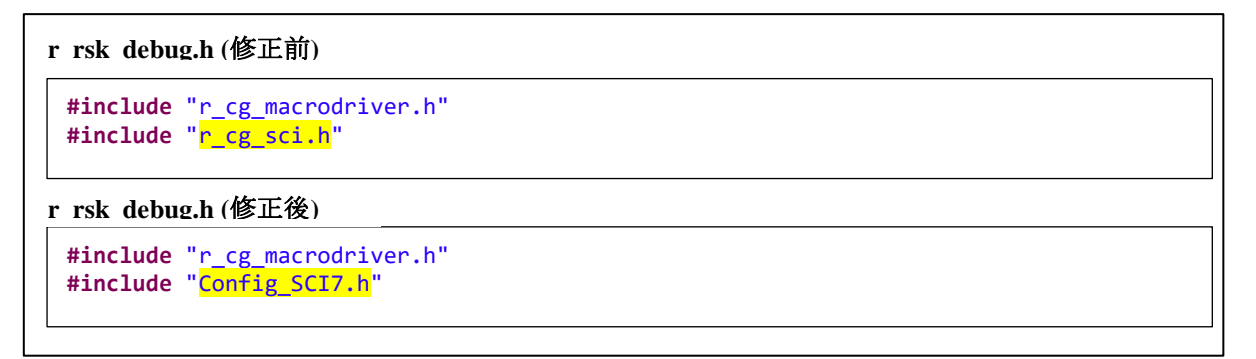

次に、移行元プロジェクトで'r\_rsk\_debug.h'をインクルードしているファイルを検索します。以下の2 ファイルが該当します。

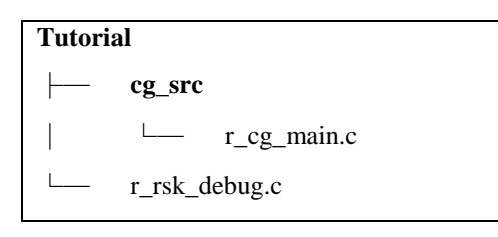

'r\_cg\_main.c'(移行先プロジェクトでは{ProjName}.c)で SCI6 または SCI7 の関数をコールしている箇所 を検索すると、

- $\bullet$  R\_SCI7\_Start ()
- R\_SCI7\_Serial\_Receive()

の 2 関数をコールしています。

これらのプロトタイプ宣言の記述がある'Config\_SCI7.h'は、'r\_rsk\_debug.h'にすでにインクルードしてい るため、修正は完了となります。

なお、R\_SCI7\_Start ()、R\_SCI7\_Serial\_Receive()の API 関数呼び出し箇所は「[2.6.8](#page-52-0) API [関数呼び出し箇所の](#page-52-0) [変更」](#page-52-0)を参照し移行先の{ProjName}.c の記述を修正する必要があります。

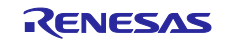

#### <span id="page-52-0"></span>2.6.8 API 関数呼び出し箇所の変更

「[2.6.3](#page-35-0) [ユーザ作成ソースファイルのコピー」](#page-35-0)でコピーしたソースコードに含まれる、コード生成の API 関 数呼び出し箇所を、スマート・コンフィグレータの API 関数名に変更する必要があります。

ここでは、「[2.6.3](#page-35-0) [ユーザ作成ソースファイルのコピー」](#page-35-0)でコピーしたユーザ作成ソースファイル' r\_okaya\_lcd.c'内の R\_LCD\_Init()関数を例に説明します。

R\_LCD\_Init()では、2 つのユーザ定義関数と、1つの API 関数をコールしています。init\_pmod\_lcd()と R\_LCD\_ClearDisplay()はユーザ定義関数で、r\_okaya\_lcd.c 内に宣言があります。これらの関数については修 正の必要はありません。

API 関数については、修正前の r okaya\_lcd.c では、コード生成が生成した API 関数 R\_SCI6\_Start()を呼ん でいます。この関数は、スマート・コンフィグレータが生成する関数では、R\_Config\_SCI6\_Start()となる(コ ンポーネント追加時に、デフォルトのコンフィグレーション名を使用した場合)ため、呼び出し箇所の API 関数名を変更する必要があります。

```
r okaya lcd.c (修正前)
```
{

}

{

}

```
void R_LCD_Init (void)
```

```
 /* Start SPI comm channel to LCD Display */
 R_SCI6_Start();
```

```
 /* initialise Standard PMOD display */
init pmod lcd();
```
 $/*$  clear the display before use  $*/$ R\_LCD\_ClearDisplay(back\_colour);

```
r okaya lcd.c (修正後)
```

```
void R_LCD_Init (void)
```

```
 /* Start SPI comm channel to LCD Display */
R Config SCI6 Start();
```

```
 /* initialise Standard PMOD display */
 init_pmod_lcd();
```

```
/* clear the display before use */R LCD ClearDisplay(back colour);
```
表 [2.18](#page-53-0) に、コード生成が生成する API 関数名とスマート・コンフィグレータが生成する API 関数名の対 応表を示します。対応表に従い、API 関数の呼び出し箇所を変更してください。

なお、表 [2.18](#page-53-0) に記載しているスマート・コンフィグレータの API 関数名は、コンポーネントの追加時に デフォルトのコンフィグレーション名を設定した場合のものです。コンフィグレーション名はユーザ設定可 能なため、コンフィグレーション名により、API 関数名は異なります。

スマート・コンフィグレータの API 関数については、[e<sup>2</sup> studio のヘルプ] - [e2 studio ユーザーガイド] - [ビルドに関する機能] - [スマート・コンフィグレータ] - [API リファレンス] を参照してください。

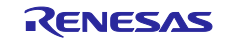

<span id="page-53-0"></span>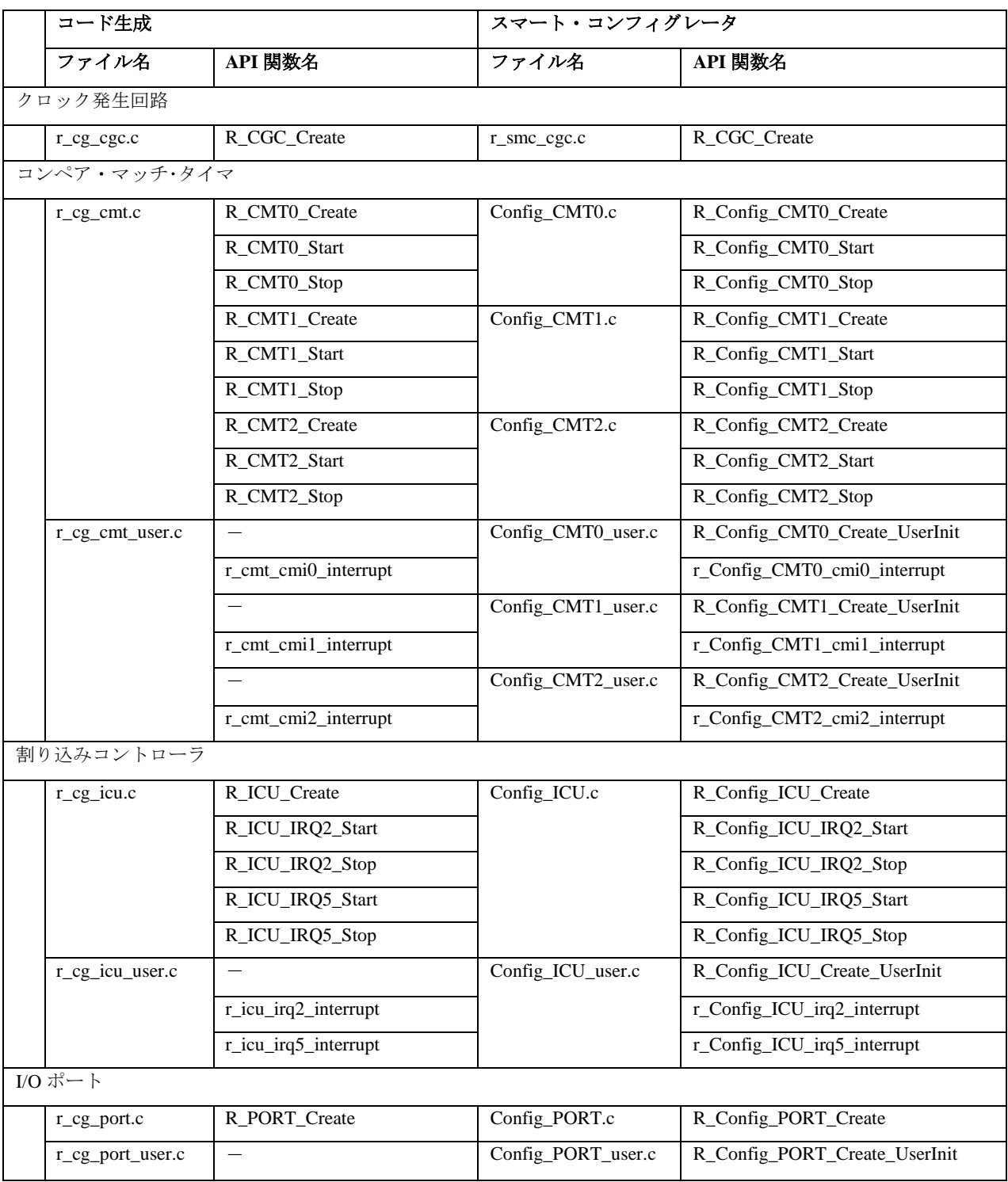

表 2.18 コード生成が生成する API 関数名と スマート・コンフィグレータが生成する API 関数名の対応(1)

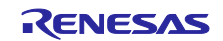

表 2.19 コード生成が生成する API 関数名と

スマート・コンフィグレータが生成する API 関数名の対応(2)

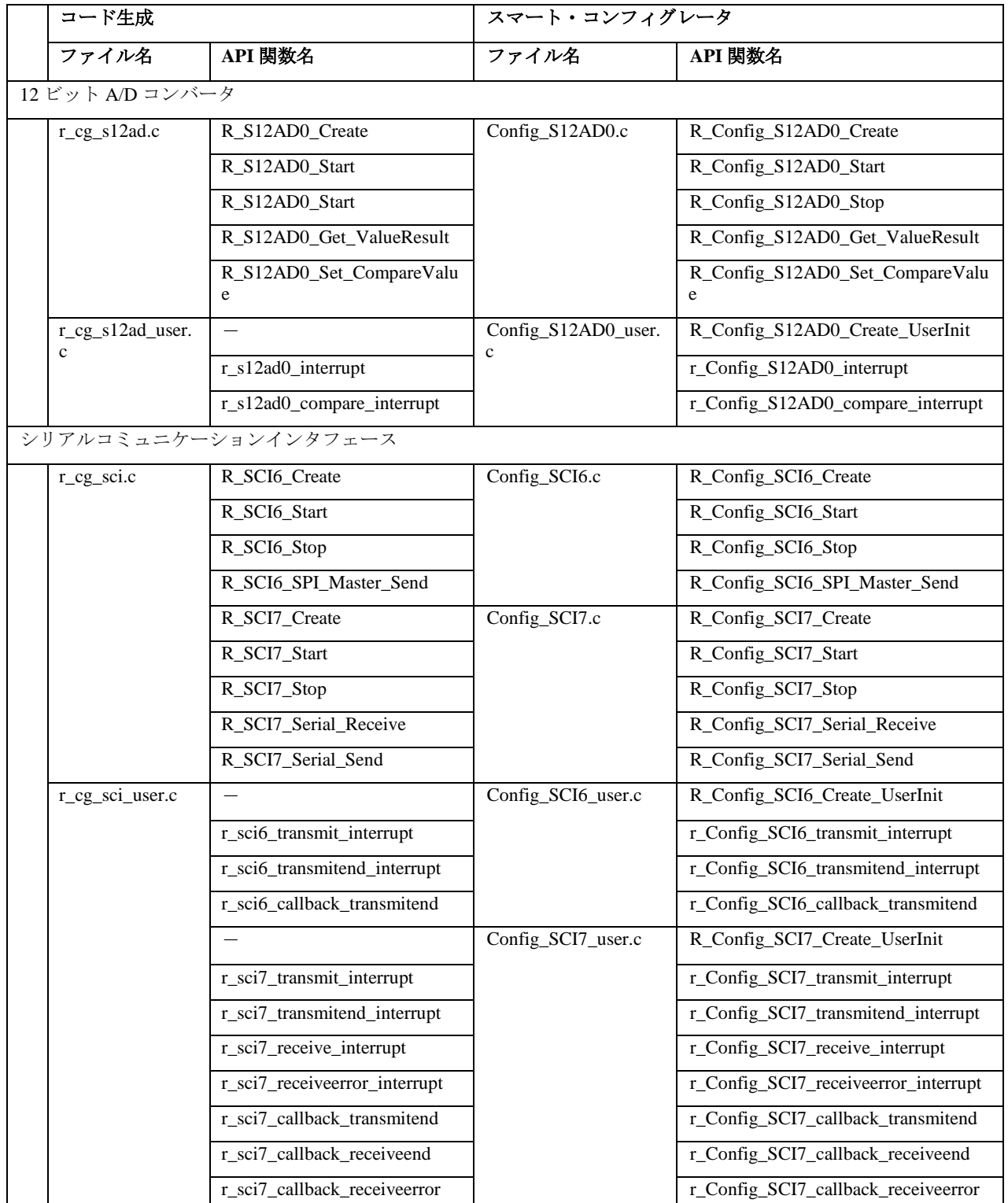

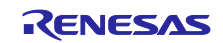

### <span id="page-55-0"></span>2.7 ビルドオプションの設定

新規作成した移行先プロジェクトでは、デフォルトのビルドオプションが適用されます。そのため、移行 元プロジェクトのビルドオプションを、移行先プロジェクトに反映する必要があります。

「e2 studio 統合開発環境 ユーザーズマニュアル 入門ガイド」の「4.1 ビルドオプションの設定」を参照 し、移行元プロジェクトのビルドオプションを、移行先プロジェクトに設定してください。

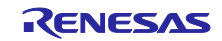

#### <span id="page-56-0"></span>3. 参考ドキュメント

ユーザーズマニュアル:ハードウェア

(最新版をルネサス エレクトロニクスホームページから入手してください。)

テクニカルアップデート/テクニカルニュース

(最新の情報をルネサス エレクトロニクスホームページから入手してください。)

ユーザーズマニュアル:開発環境 RX ファミリ CC-RX コンパイラ ユーザーズマニュアル(R20UT3248) (最新版をルネサス エレクトロニクスホームページから入手してください。)

e2 studio 統合開発環境 ユーザーズマニュアル 入門ガイド (R20UT2858) (最新版をルネサス エレクトロニクスホームページから入手してください。)

### ホームページとサポート窓口

ルネサス エレクトロニクスホームページ http://www[.renesas.com/](http://www.renesas.com/)

お問合せ先 http://www[.renesas.com/contact/](http://www.renesas.com/contact/)

すべての商標および登録商標は,それぞれの所有者に帰属します。

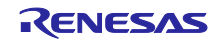

## 改訂記録

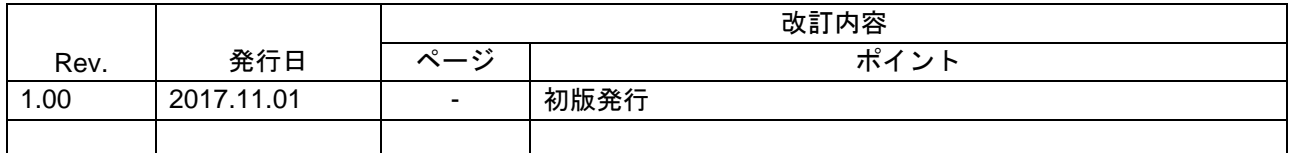

### 製品ご使用上の注意事項

ここでは、マイコン製品全体に適用する「使用上の注意事項」について説明します。個別の使用上の注意 事項については、本ドキュメントおよびテクニカルアップデートを参照してください。

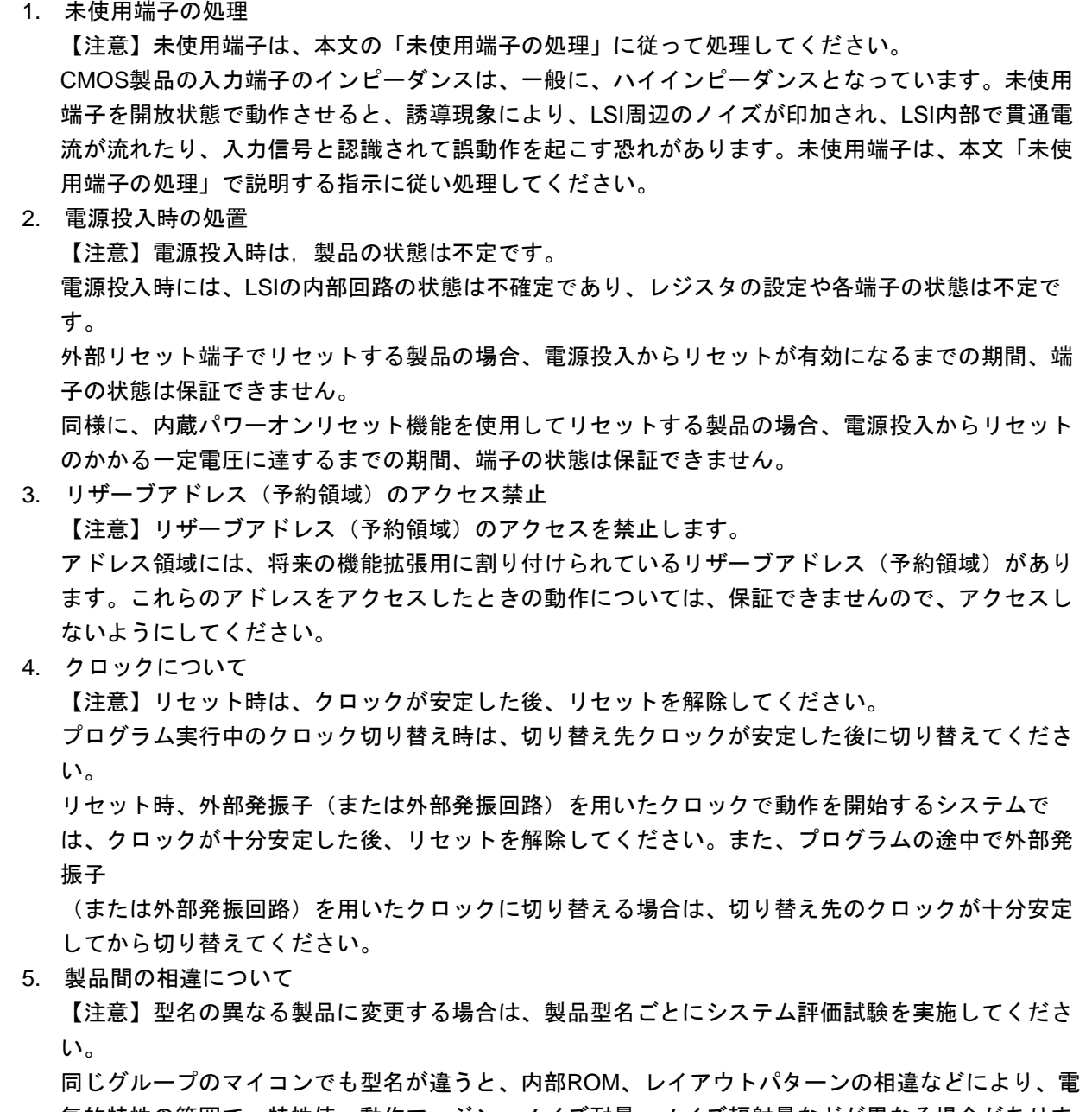

気的特性の範囲で、特性値、動作マージン、ノイズ耐量、ノイズ輻射量などが異なる場合がありま す。型名が違う製品に変更する場合は、個々の製品ごとにシステム評価試験を実施してください。

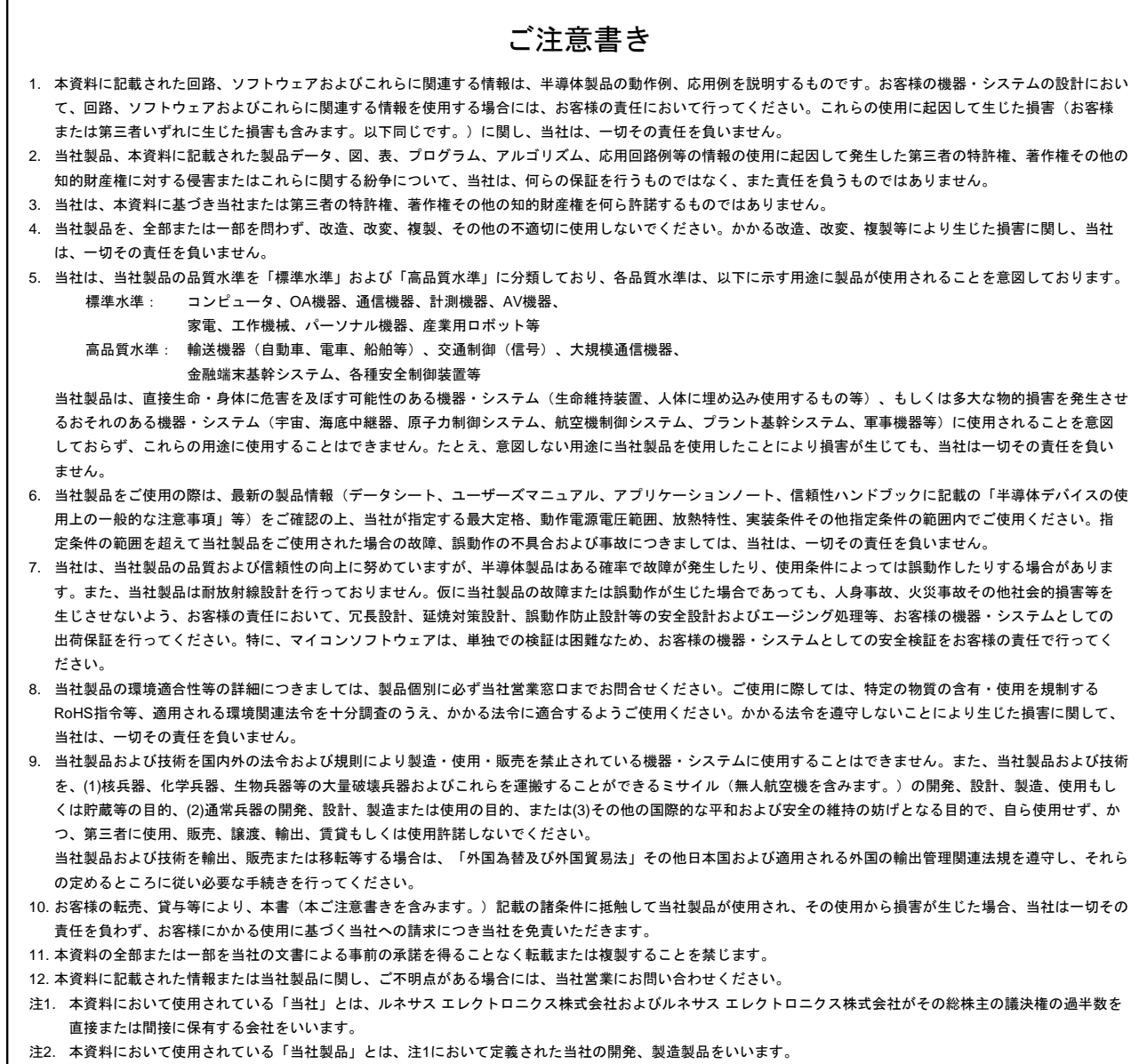

(Rev.3.0-1 2016.11)

# RENESAS ルネサスエレクトロニクス株式会社

■営業お問合せ窓口

 $\mathbf{r}$ 

http://www.renesas.com

※営業お問合せ窓口の住所は変更になることがあります。最新情報につきましては、弊社ホームページをご覧ください。

ルネサス エレクトロニクス株式会社 〒135-0061 東京都江東区豊洲3-2-24(豊洲フォレシア)

■技術的なお問合せおよび資料のご請求は下記へどうぞ。<br>- 総合お問合せ窓口:https://www.renesas.com/contact/

© 2017 Renesas Electronics Corporation. All rights reserved. Colophon 5.0